# Aimetis Symphony<sup>™</sup>

Versão 6.13

Guia de Instalação

25 de novembro de 2014

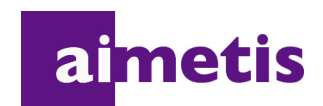

### **Avisos de isenção de responsabilidade e informações legais**

Copyright © 2014 Aimetis Corp. Todos os direitos reservados.

Este guia é somente para fins informativos. A Aimetis NÃO DÁ GARANTIAS, EXPRESSAS, IMPLÍCITAS OU ESTATUTÁRIAS EM RELAÇÃO ÀS INFORMAÇÕES CONTIDAS NESTE DOCUMENTO.

O usuário é responsável por seguir todas as leis de direitos autorais aplicáveis. Sem limitar os direitos estabelecidos nos direitos autorais, nenhuma parte deste documento pode ser reproduzida, armazenada ou introduzida em um sistema de recuperação, nem transmitida de qualquer forma ou por qualquer meio (eletrônico, mecânico, fotocópia, gravação ou outro), para qualquer finalidade, sem a permissão expressa por escrito da Aimetis Corp. .

A Aimetis pode ter patentes, solicitações de patentes, marcas comerciais, direitos autorais ou outros direitos de propriedade intelectual abrangendo o assunto deste documento. Exceto quando estipulado expressamente em qualquer contrato de licença por escrito da Aimetis Corp. , o fornecimento deste documento não lhe dá direito a qualquer licença para tais patentes, marcas comerciais, direitos autorais ou outras propriedades intelectuais.

Aimetis e Aimetis Symphony são marcas registradas ou comerciais da Aimetis Corp. nos Estados Unidos e/ou em outros países.

Parcial Copyright © 1993-2014 ARH Inc.

Partes deste software se baseiam em parte no trabalho do Independent JPEG Group.

# **Histórico do documento**

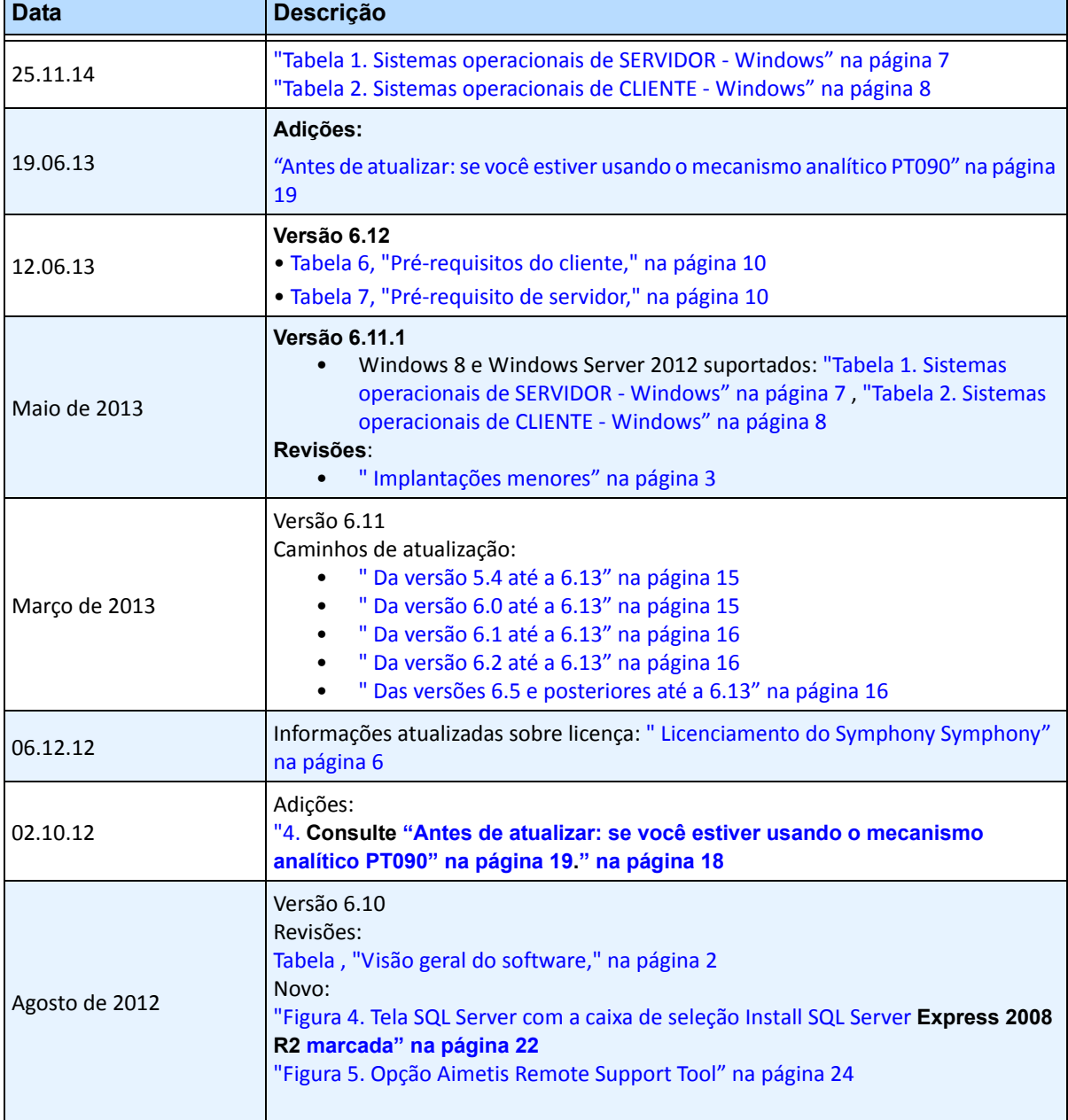

#### **Tabela 1. Alterações deste manual**

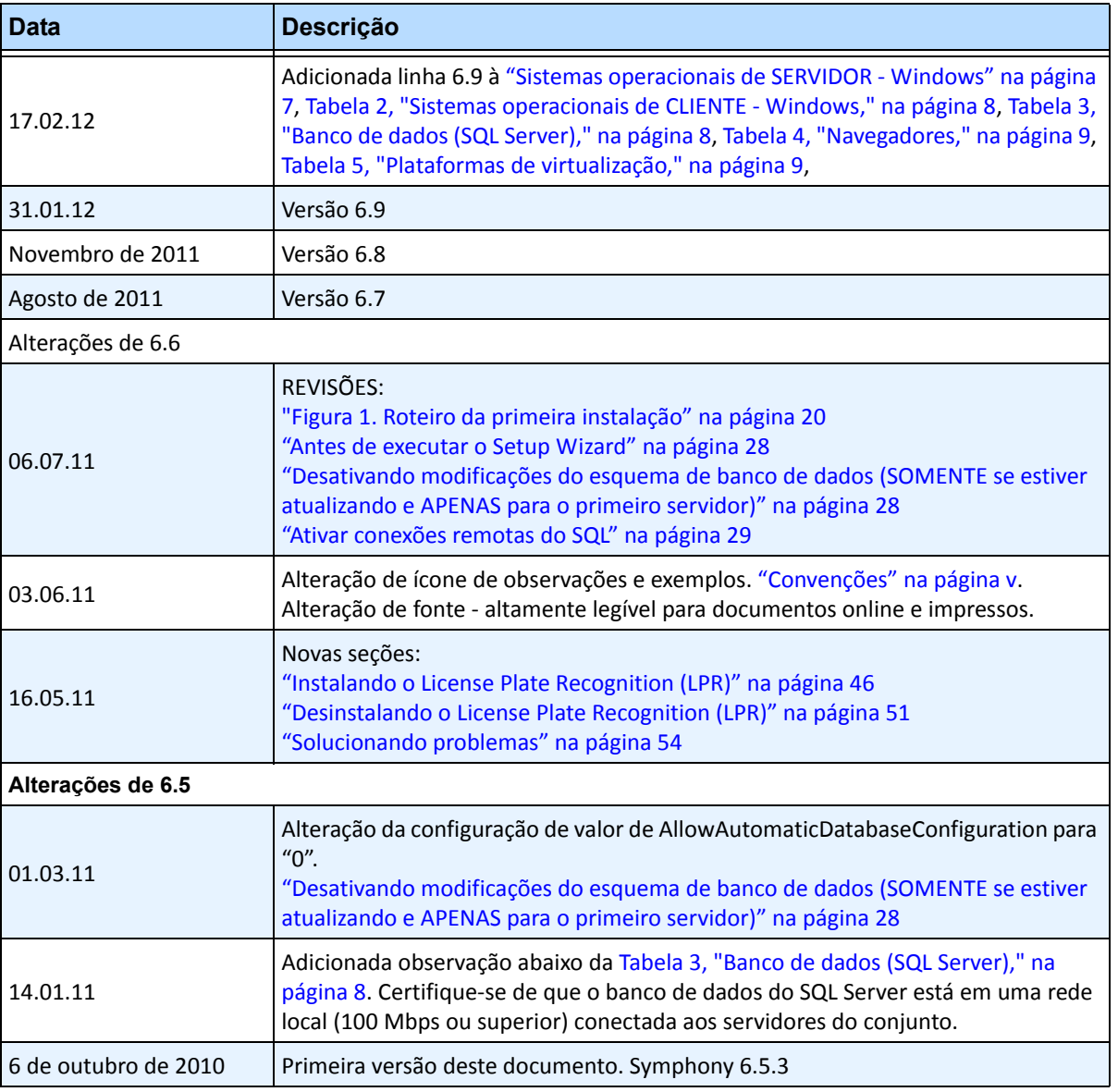

#### **Tabela 1. Alterações deste manual**

v

# **Prefácio**

# <span id="page-4-0"></span>**Convenções**

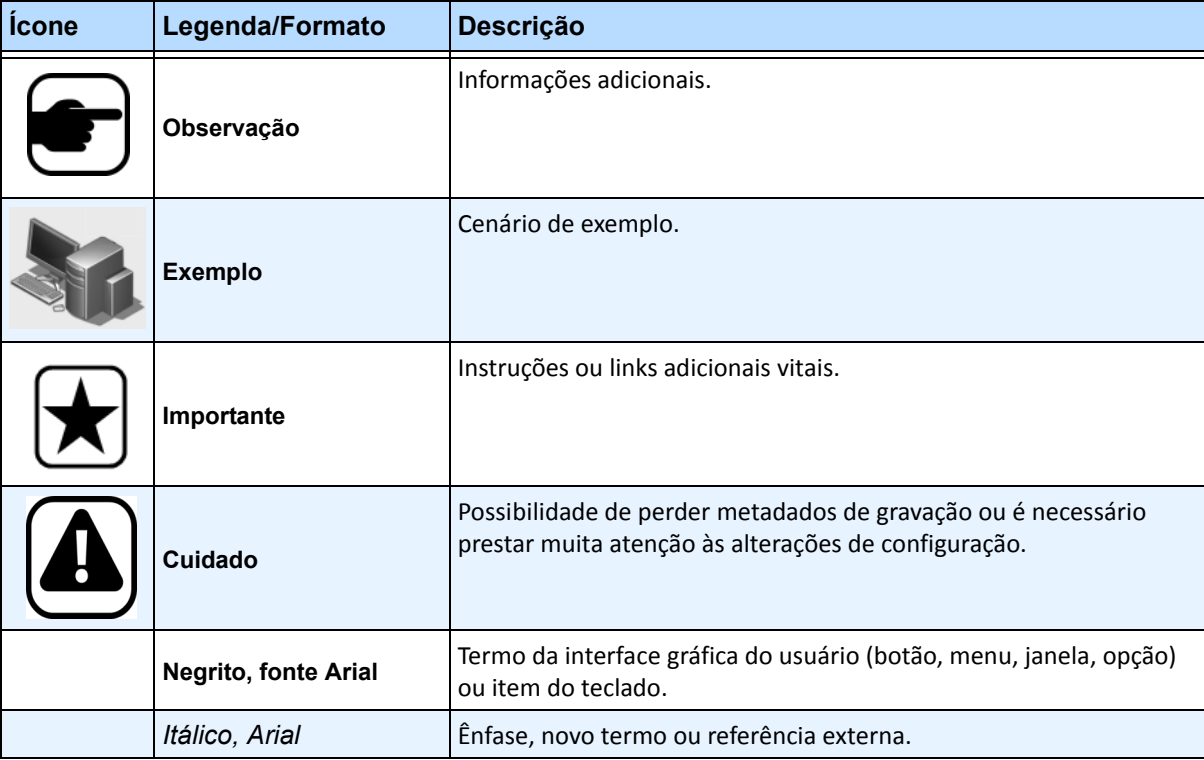

#### **Tabela 1. Símbolos e formatações usados neste manual**

# **Documentação**

#### **Tabela 2. Documentos e vídeos da AIMETIS**

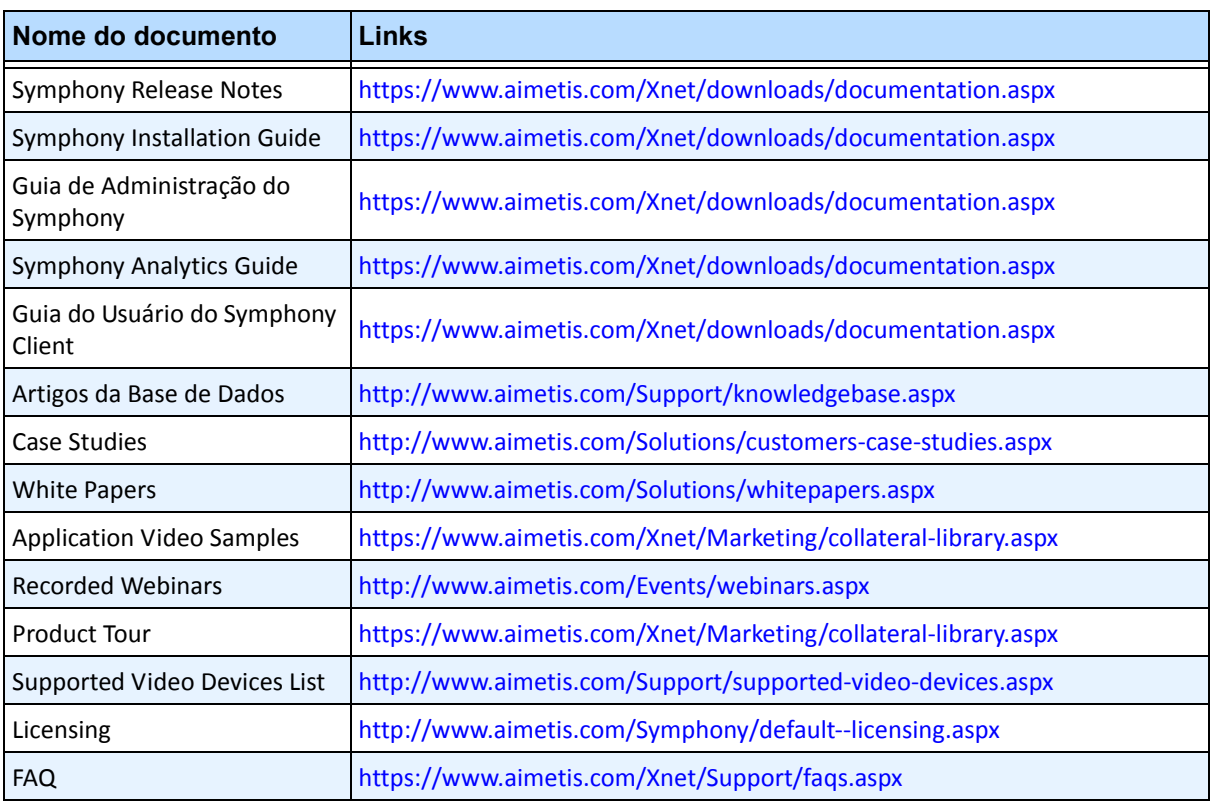

# **Portal AIMETIS Xnet**

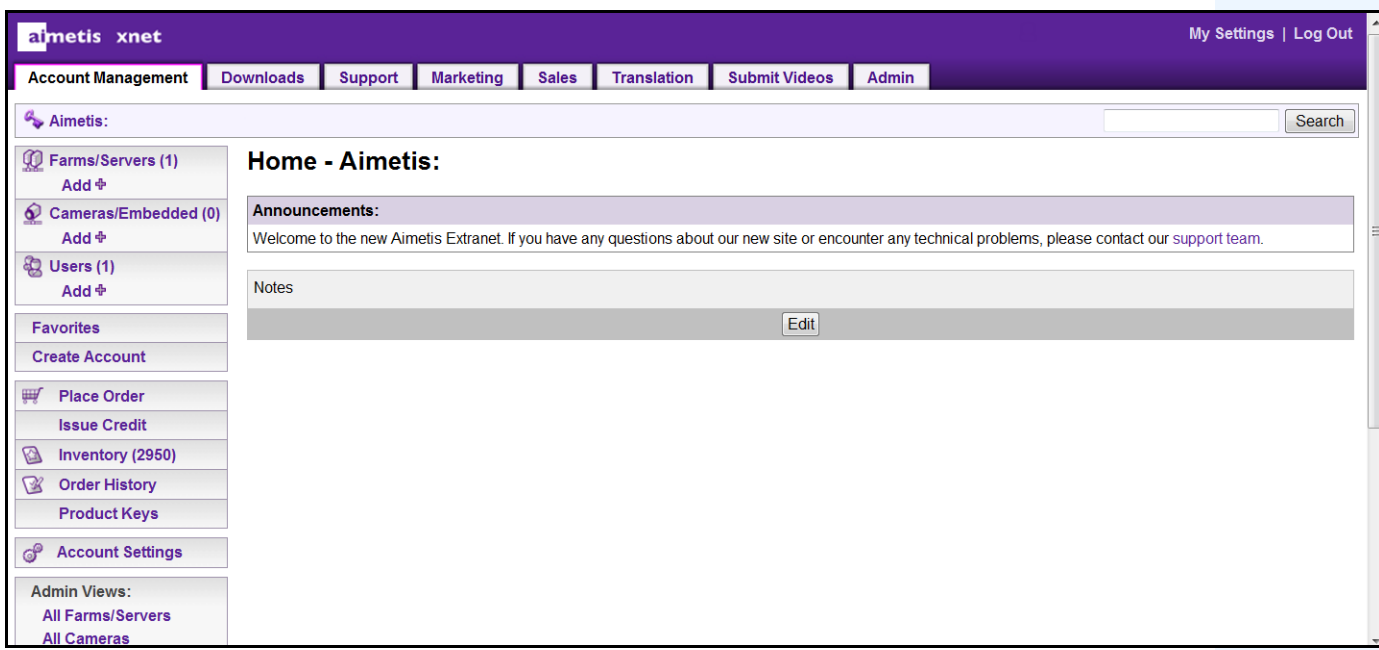

**Figura 1. Página inicial do Aimetis Xnet**

Xnet é o portal online da Aimetis: <www.aimetis.com/Xnet> Você pode:

- Solicitar licenças
- Gerenciar contas de subparceiros
- Acessar o suporte técnico e downloads
- Acessar ferramentas de vendas e marketing
- Acessar tradução de software da Aimetis

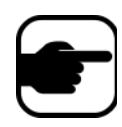

**Observação:** o acesso às ferramentas depende do tipo de conta. Por exemplo, distribuidor, parceiro certificado, parceiro autorizado, usuário final. Para obter instruções, consulte a [Tabela 3 na página vii](#page-6-0).

#### **Tabela 3. Instruções para usar o Xnet**

<span id="page-6-0"></span>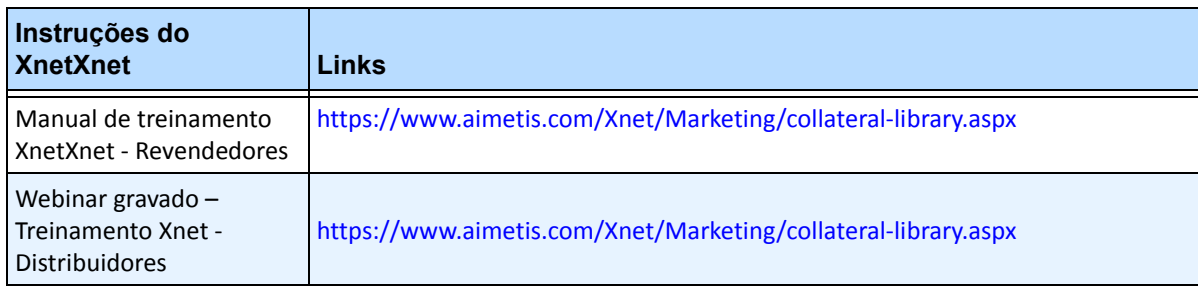

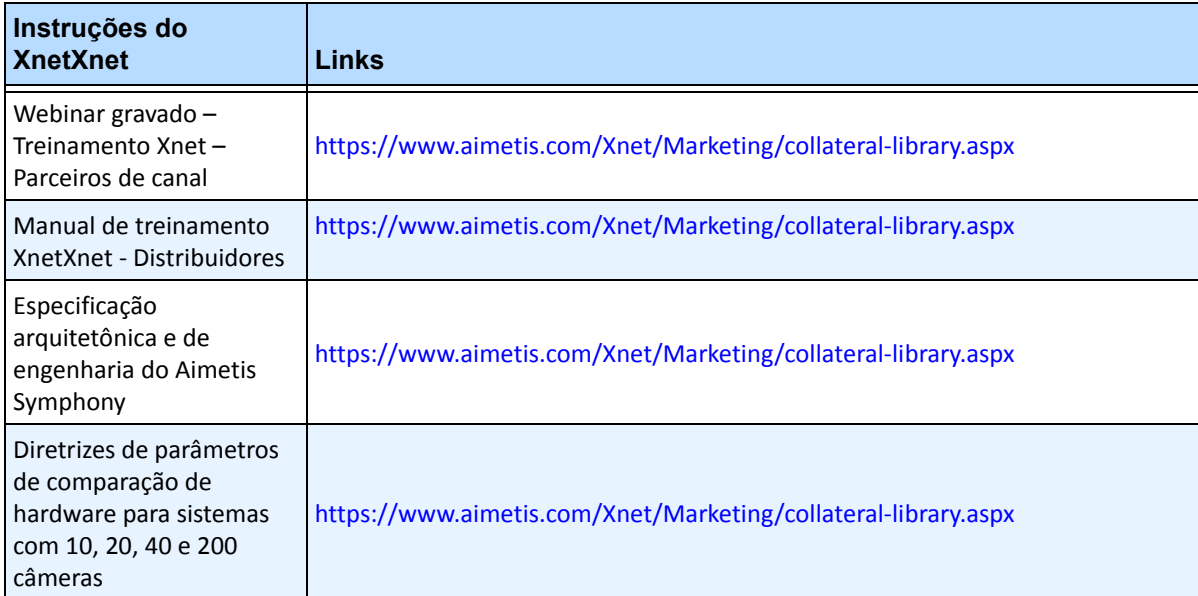

#### **Tabela 3. Instruções para usar o Xnet**

# **Entre em contato conosco**

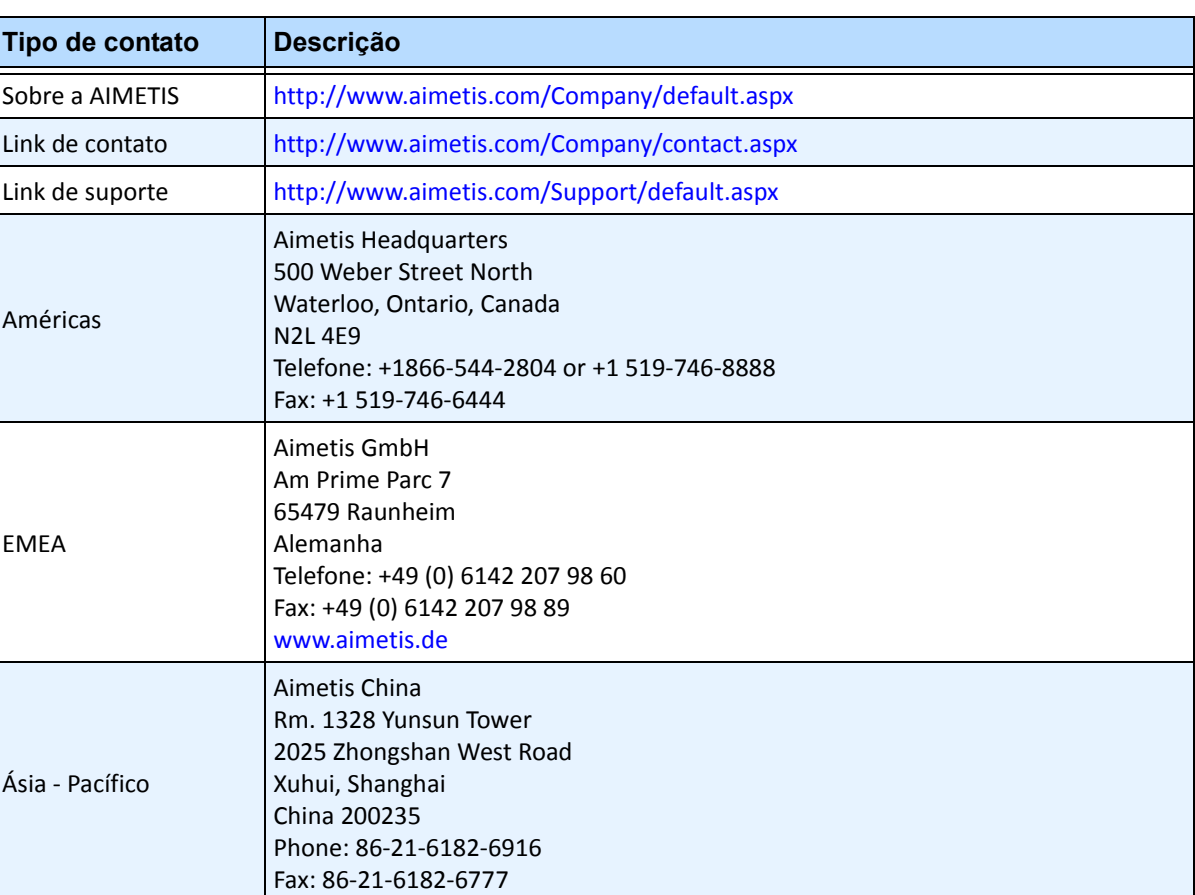

#### **Tabela 4. Links, endereços e números de telefone de contato**

# **Sumário**

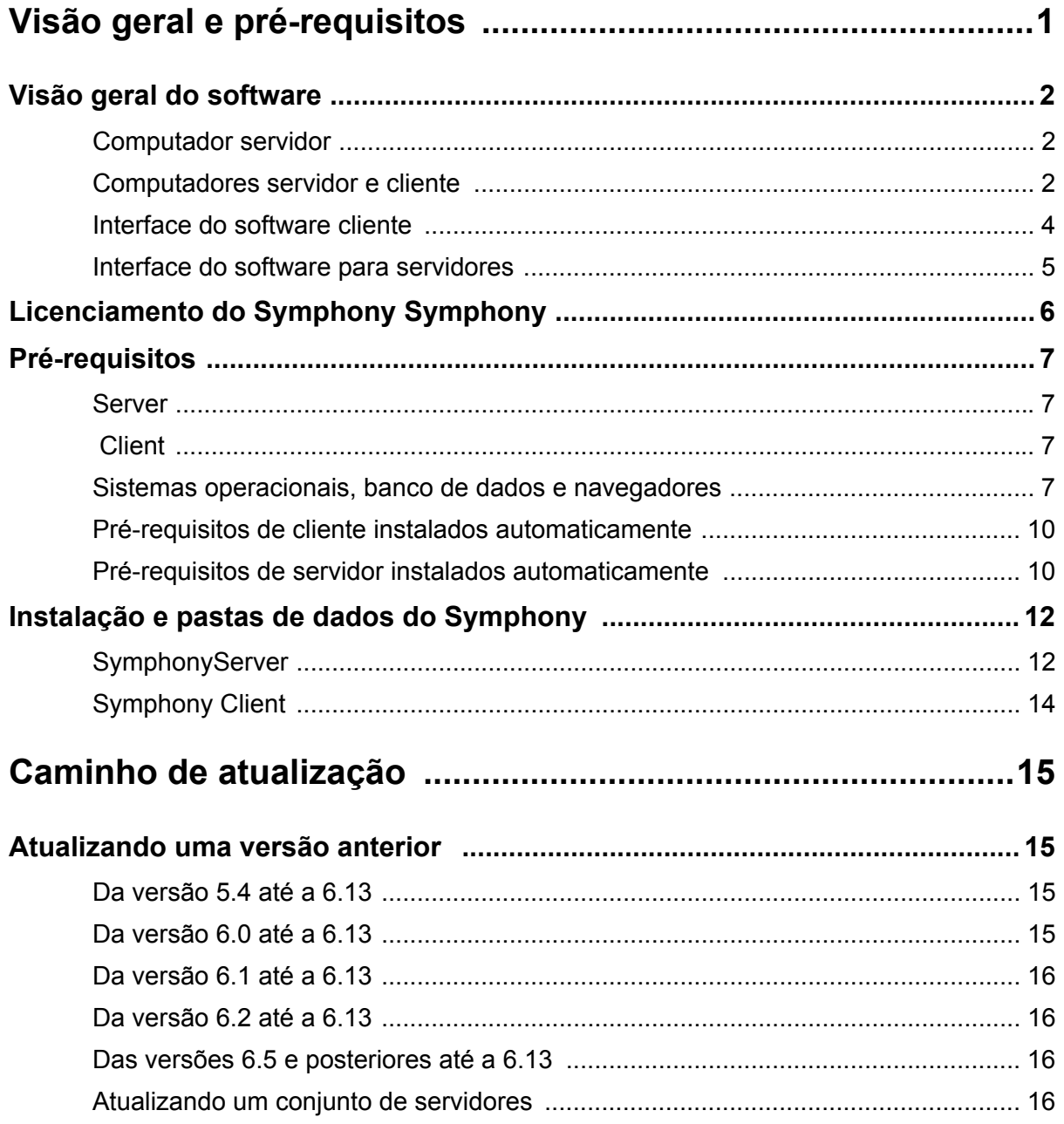

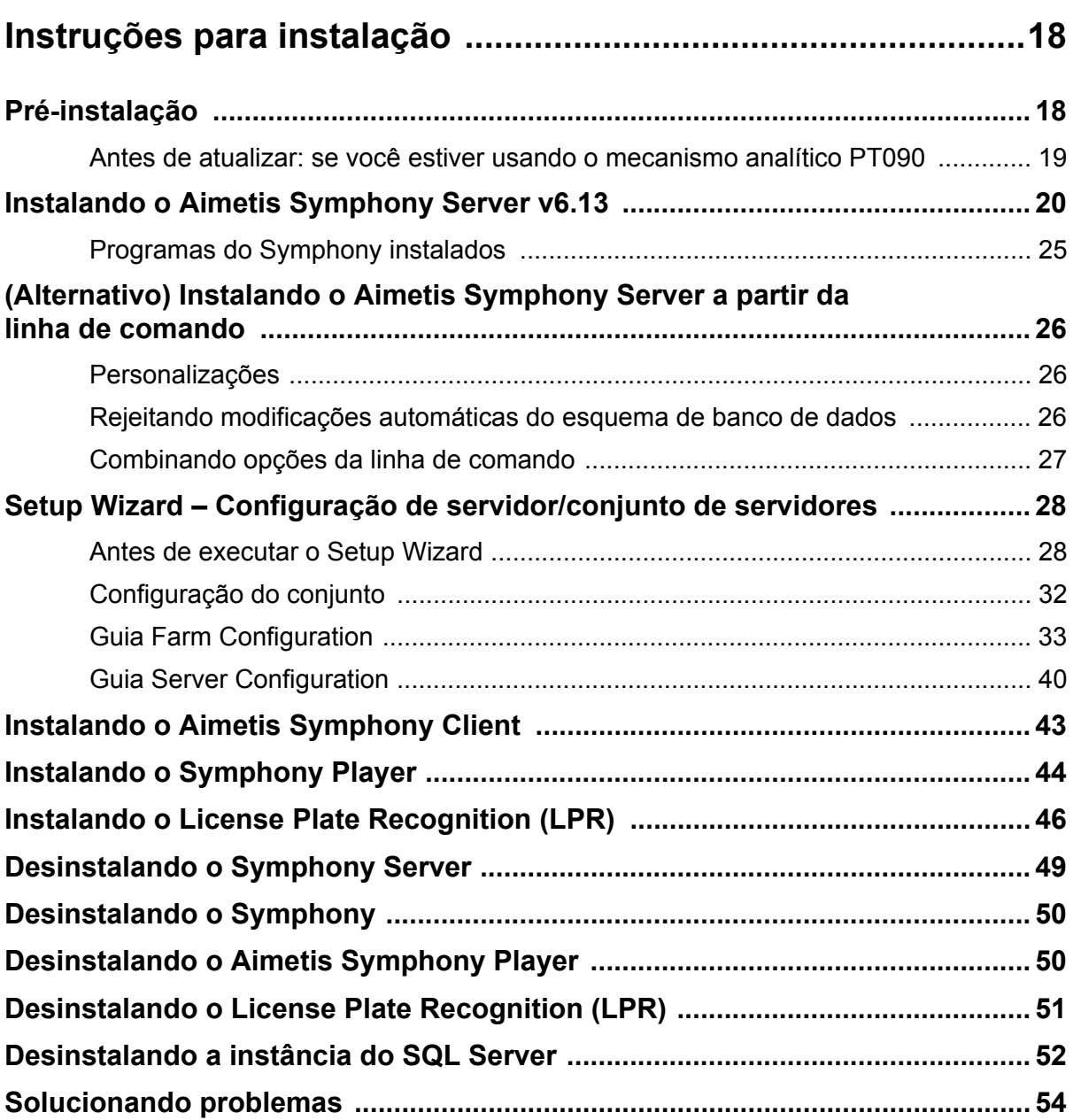

# **Visão geral e pré-requisitos**

<span id="page-11-0"></span>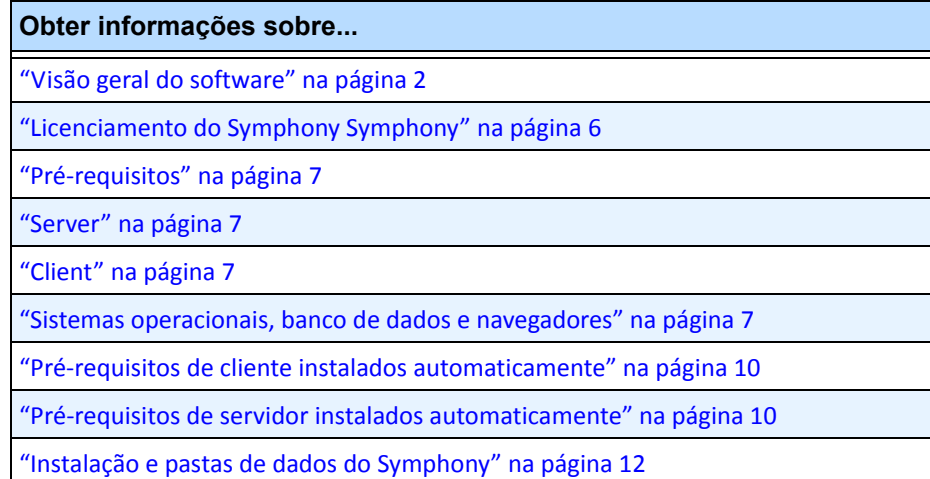

# <span id="page-12-1"></span><span id="page-12-0"></span>**Visão geral do software**

Uma instalação do Aimetis Symphony possui dois componentes: software para servidores e software cliente.

### <span id="page-12-2"></span>**Computador servidor**

O computador servidor funciona como o sistema de gerenciamento de inteligência que computa as tarefas mais complicadas e complexas.

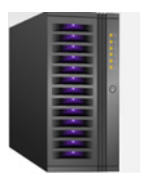

**Figura 1. Computador servidor**

Em locais maiores de vigilância, o computador servidor na realidade pode ser vários computadores conectados entre si para formar um conjunto de servidores.

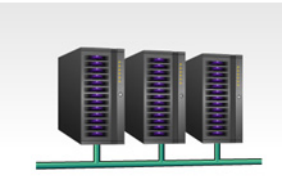

**Figura 2. Conjunto de servidores**

### <span id="page-12-3"></span>**Computadores servidor e cliente**

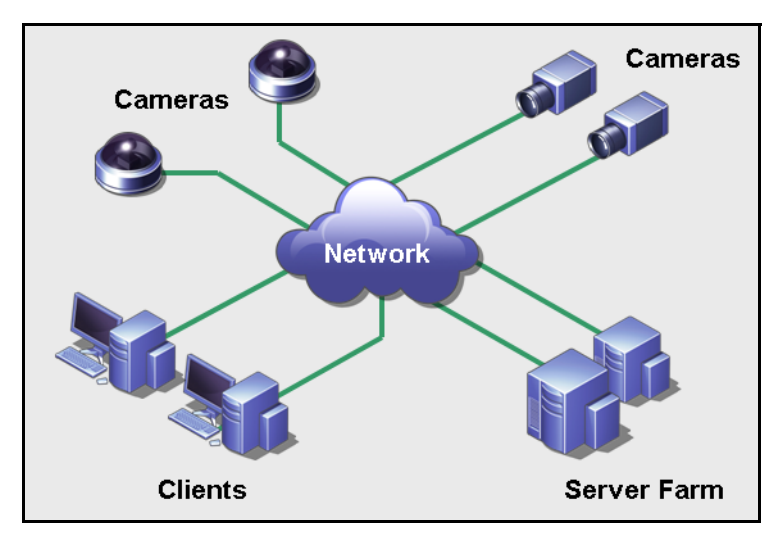

**Figura 3. Conjunto de servidores com muitos clientes**

Você pode configurar clientes em muitos computadores ou estações de trabalho. Um local típico teria muitos computadores clientes conectados a um computador servidor dedicado. Em locais maiores, o computador servidor na realidade pode ser vários computadores conectados entre si para formar um conjunto de servidores.

#### <span id="page-13-0"></span>**Implantações menores**

Para implantações menores, o computador servidor e o cliente podem ser um computador No entanto, é necessário considerar o seguinte:

- Não é possível usar várias visualizações
- O servidor deve ser capaz de manipular a carga adicional, ou seja, deve ter CPU suficiente e uma boa placa de vídeo

De maneira ideal, NÃO é recomendável instalar o servidor e o cliente em um computador.

- Os usuários regulares não devem ter acesso ao computador servidor, pois alguém pode desligá-lo, alterar o software ou a configuração no computador, ou até mesmo provocar uma pane inadvertidamente.
- Além disso, usar o computador para outras tarefas pode ocupar grande quantidade de CPU/RAM/rede/disco e largura de banda, além de impedir que os componentes do Symphony Server funcionem de forma eficiente.

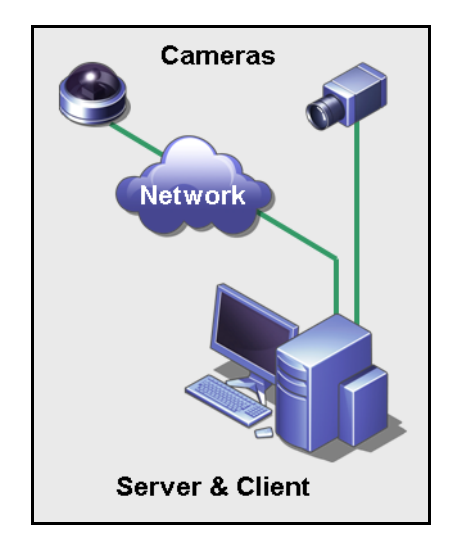

**Figura 4. Servidor e cliente em um computador**

### <span id="page-14-0"></span>**Interface do software cliente**

O software cliente fornece a interface do usuário para todas as tarefas, incluindo monitoramento, busca, relatórios e configuração.

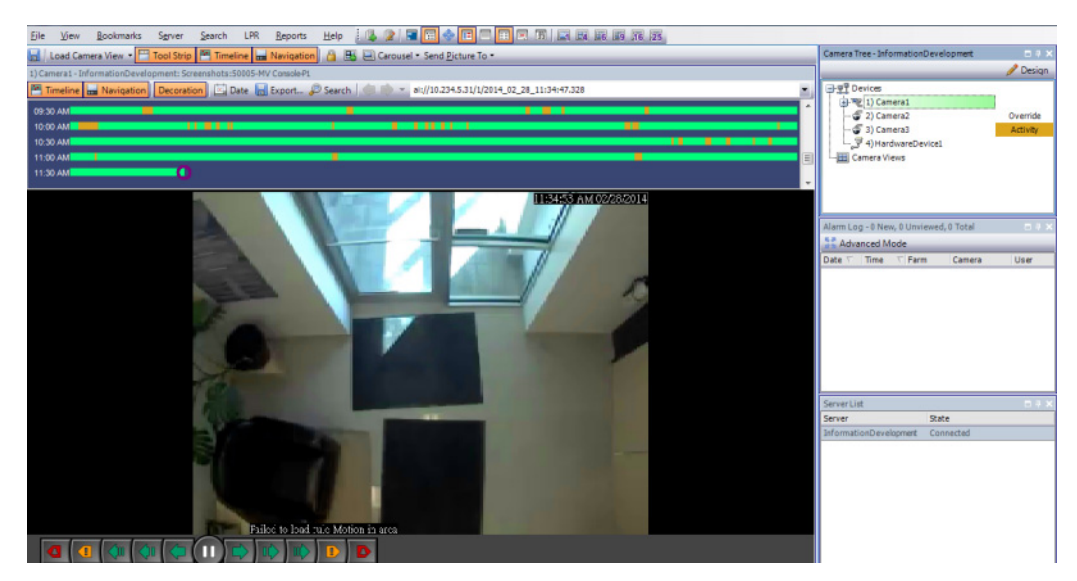

**Figura 5. Interface do Symphony Client**

A interface pode ser organizada em dois monitores e você até pode usar um video wall (uma coleção de monitores pode estar em uma única parede de uma sala ou em diferentes locais físicos).

### <span id="page-15-0"></span>**Interface do software para servidores**

O computador servidor, em geral e de maneira ideal, é separado dos computadores clientes. Esse não é o caso do software da Aimetis.

Na [Figura 6,](#page-15-1) "Symphony Client" aparece na barra de título azul. Essa é a interface de cliente. Você acessa o computador servidor através da opção de menu **Server** nessa interface.

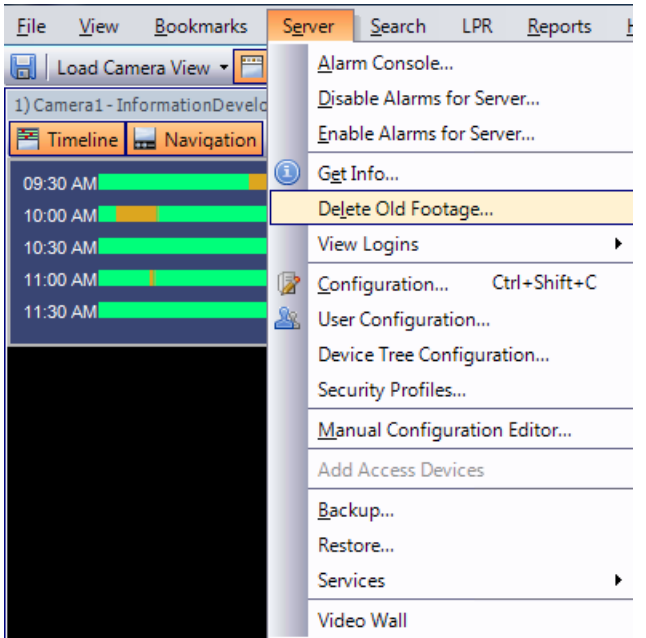

**Figura 6. Item de menu Server na interface do Symphony Client**

<span id="page-15-1"></span>A interface do servidor e do cliente é integrada, de forma que não é possível se conectar (configurar tarefas do servidor) em nenhum computador cliente de um local. As pessoas frequentemente estarão em estações de trabalho clientes. Elas devem poder se conectar ao servidor (para configurar recursos, por exemplo) a partir de suas estações de trabalho.

O software para servidores maneja toda a gravação e análise de vídeo. Ele é o sistema de gerenciamento de inteligência que computa as tarefas mais complicadas e complexas.

# <span id="page-16-1"></span><span id="page-16-0"></span>**Licenciamento do Symphony Symphony**

Se você estiver atualizando uma instalação existente, certifique-se de que as suas licenças são qualificadas para a versão do software que você está instalando. Se não forem, contate o distribuidor da Aimetis para obter uma atualização.

Aimetis O Symphony é licenciado por câmera. Cada computador físico pode ter várias licenças do software Symphony. Os tipos de licença são: Standard, Professional e Enterprise. Nenhuma taxa de licença de servidor ou cliente é aplicável.

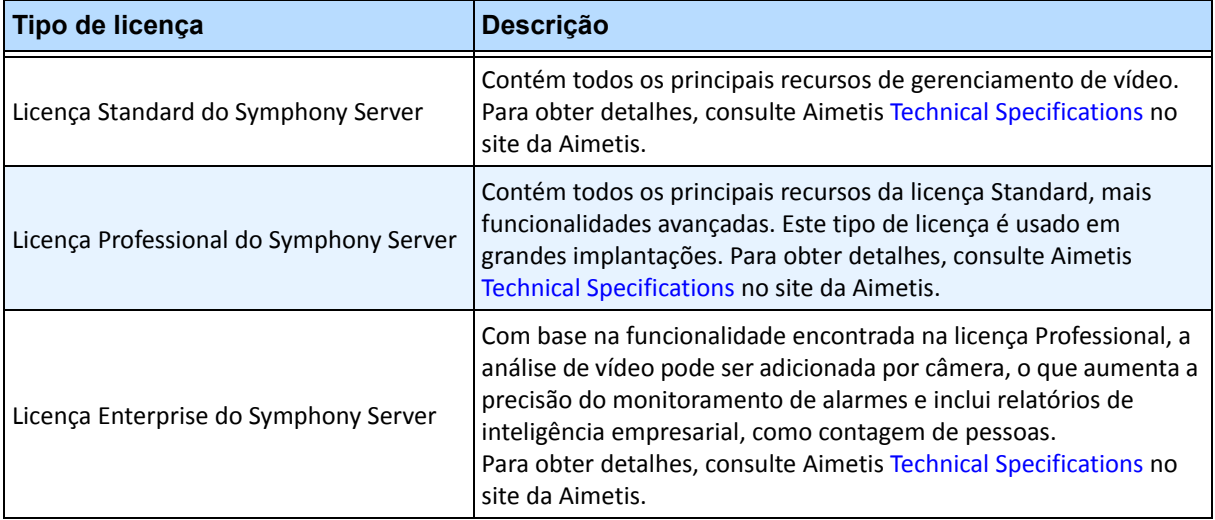

As licenças podem ser combinadas por servidor físico, permitindo que as licenças Standard, Pro e Enterprise sejam usadas por servidor individual. No entanto, não há nenhuma vantagem na combinação das licenças Standard e Professional no mesmo servidor, pois os recursos avançados de VMS só estarão disponíveis se todas as licenças forem Professional ou superiores.

# <span id="page-17-1"></span>**Pré-requisitos**

#### <span id="page-17-2"></span>**Server**

- Uma CPU Intel ou qualquer CPU AMD que suporte SSE2 (por exemplo, Opteron)
- 500 Megabytes de espaço livre em disco
- Pelo menos 1 Gigabyte de RAM

### <span id="page-17-3"></span> **Client**

- 200 Megabytes de espaço livre em disco
- Processador de 2 GHz ou mais rápido recomendado
- Pelo menos 1 Gigabyte de RAM

### <span id="page-17-4"></span>**Sistemas operacionais, banco de dados e navegadores**

- **S** = Suportado
- **R** = Recomendável
- **M** = Recomendável para uma implantação de mais de 20 câmeras
- **N** = Sem suporte
- **K** = Consulte a Base de Dados no Aimetis Xnet

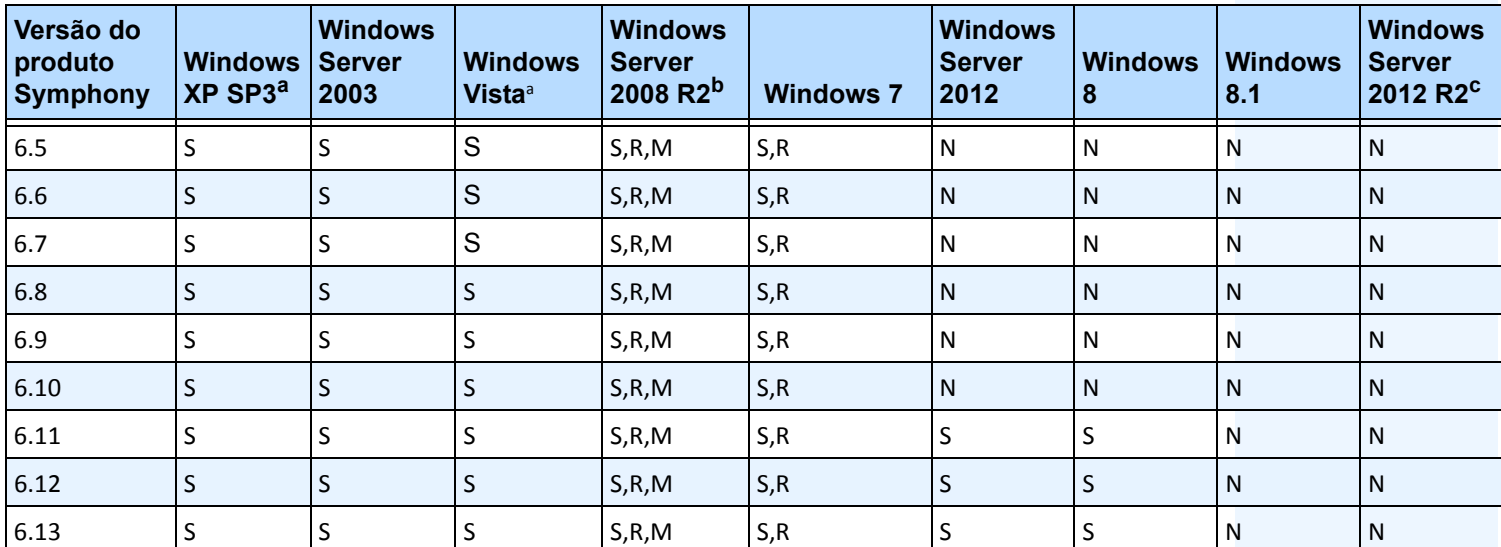

#### <span id="page-17-0"></span>**Tabela 1. Sistemas operacionais de SERVIDOR - Windows**

<span id="page-17-5"></span>a. Consulte o centro de soluções para término de suporte da Microsoft para o Windows Vista e XP

<http://windows.microsoft.com/en-us/windows/help/end-support-windows-xp-sp2-windows-vista-without-service-packs?os=other>

b. O Windows 2008 R2 não instala componentes de som por padrão. Você deve instalar o componente de experiência desktop do Windows.

c. Server Core for Windows is not supported

| Versão do<br>produto<br><b>Symphony</b> | <b>Windows</b><br>XP SP3 <sup>a</sup> | <b>Windows</b><br><b>Server</b><br>2003 | <b>Windows</b><br><b>Vista</b> <sup>a</sup> | <b>Windows</b><br><b>Server</b><br>2008 R2 <sup>b</sup> | <b>Windows</b><br>$\overline{7}$ | <b>Windows</b><br><b>Server</b><br>2012 | <b>Windows</b><br>8 | <b>Windows</b><br>8.1 | <b>Windows</b><br><b>Server</b><br>2012 R <sub>2</sub> c |
|-----------------------------------------|---------------------------------------|-----------------------------------------|---------------------------------------------|---------------------------------------------------------|----------------------------------|-----------------------------------------|---------------------|-----------------------|----------------------------------------------------------|
| 6.5                                     | S                                     | S                                       | S                                           | S                                                       | S, R, M                          | N                                       | N                   | N                     | N                                                        |
| 6.6                                     | S                                     | S                                       | S                                           | S                                                       | S, R, M                          | N                                       | N                   | N                     | N                                                        |
| 6.7                                     | S                                     | S                                       | S                                           | S                                                       | S, R, M                          | $\mathsf{N}$                            | N                   | N                     | N                                                        |
| 6.8                                     | S                                     | S                                       | S                                           | S                                                       | S, R, M                          | N                                       | N                   | $\overline{N}$        | N                                                        |
| 6.9                                     | S                                     | S                                       | S                                           | S                                                       | S, R, M                          | N                                       | N                   | N                     | N                                                        |
| 6.10                                    | S                                     | S                                       | S                                           | S                                                       | S, R, M                          | $\mathsf{N}$                            | N                   | $\overline{N}$        | N                                                        |
| 6.11                                    | S                                     | S                                       | S                                           | S                                                       | S, R, M                          | S                                       | S                   | N                     | N                                                        |
| 6.12                                    | S                                     | S                                       | S                                           | S                                                       | S, R, M                          | S                                       | S                   | N                     | N                                                        |
| 6.13                                    | S                                     | S                                       | S                                           | S                                                       | S, R, M                          | S                                       | S                   | N                     | N                                                        |

<span id="page-18-0"></span>**Tabela 2. Sistemas operacionais de CLIENTE - Windows**

a. Consulte o centro de soluções para término de suporte da Microsoft para o Windows Vista e XP

<http://windows.microsoft.com/en-us/windows/help/end-support-windows-xp-sp2-windows-vista-without-service-packs?os=other>

b. O Windows 2008 R2 não instala componentes de som por padrão. Você deve instalar o componente de experiência desktop do Windows.

c. Server Core for Windows is not supported

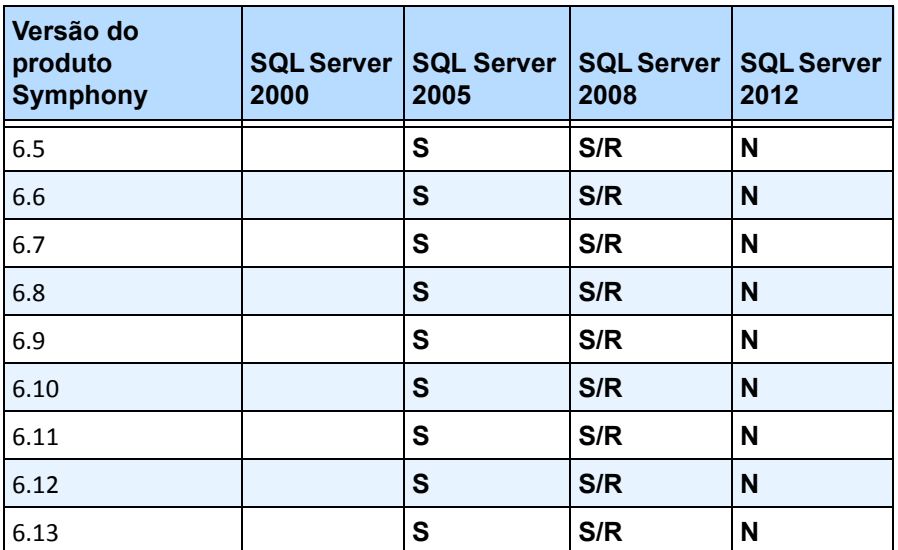

<span id="page-18-1"></span>**Tabela 3. Banco de dados (SQL Server)**

Certifique-se de que o banco de dados do SQL Server está em uma rede local (100 Mbps ou superior) conectada aos servidores do conjunto.

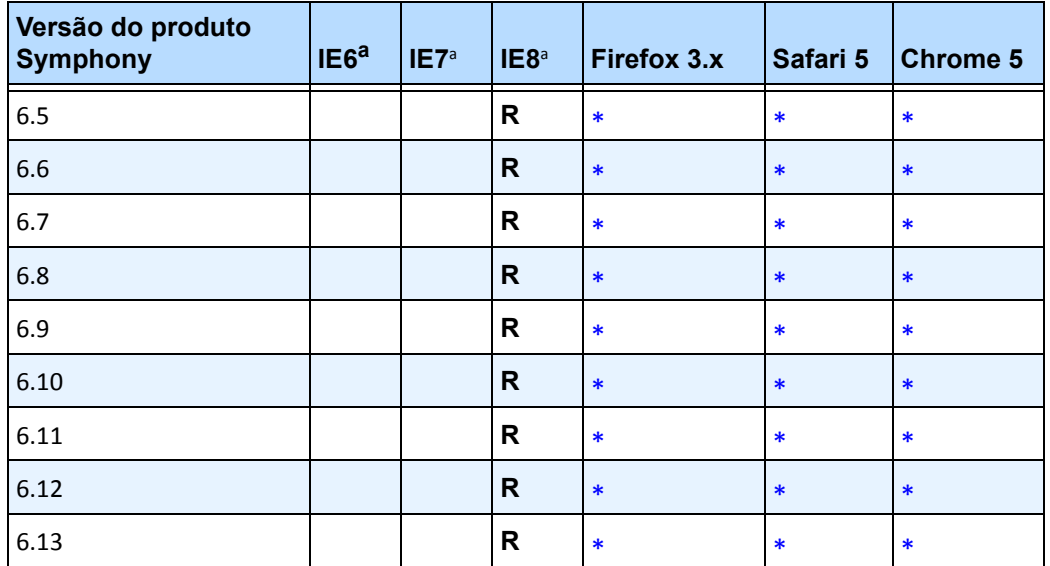

<span id="page-19-0"></span>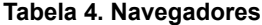

<span id="page-19-2"></span>a. Suporte limitado para a versão de 64 bits do IE.

\*Suporte limitado (relatórios, alarmes, linha do tempo, JPGs). Nenhum vídeo ao vivo ou histórico.

#### <span id="page-19-1"></span>**Tabela 5. Plataformas de virtualização**

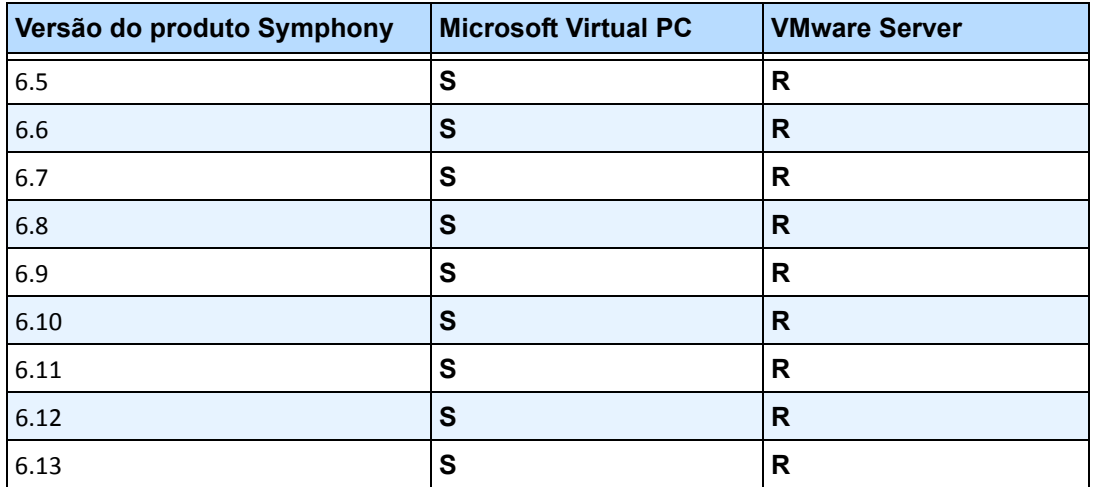

### <span id="page-20-2"></span>**Pré-requisitos de cliente instalados automaticamente**

Os pré-requisitos a seguir são necessários para o Symphony e (se necessário) serão instalados automaticamente.

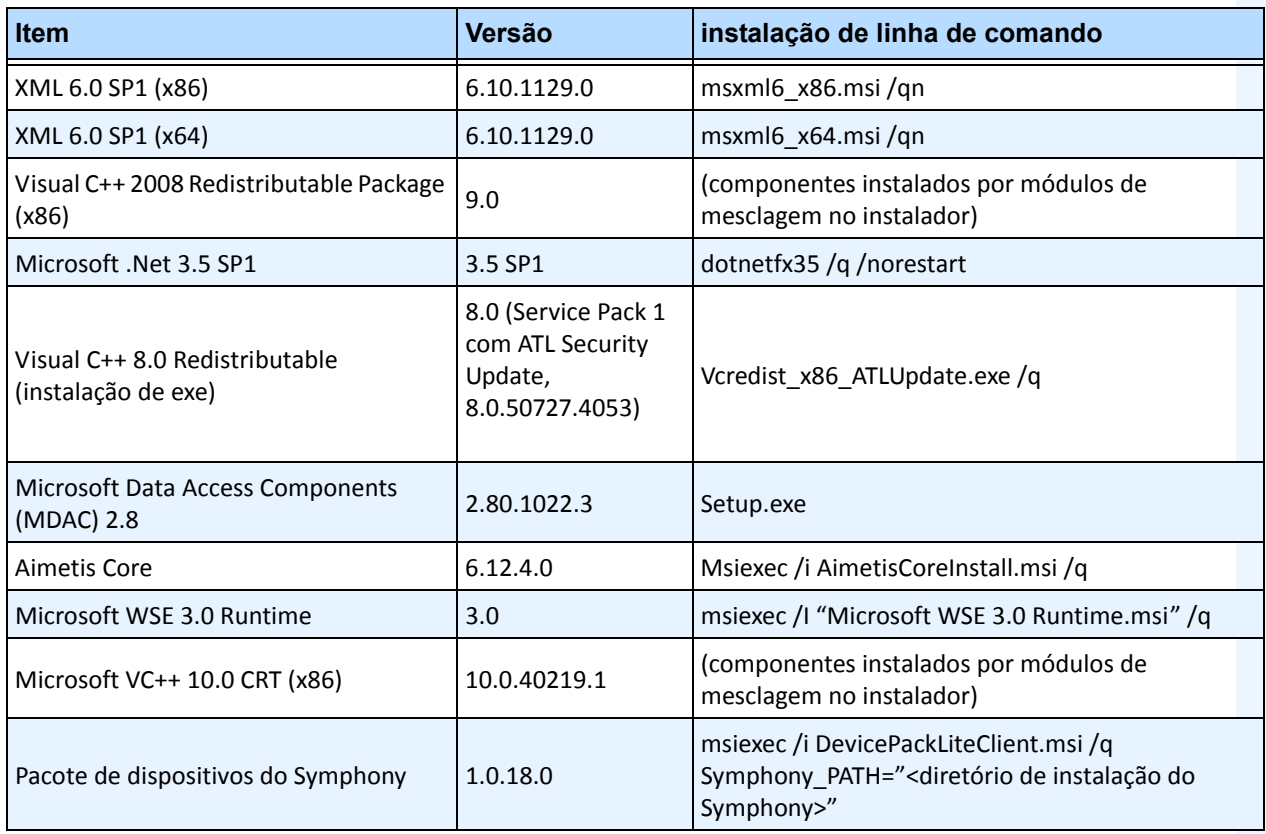

#### <span id="page-20-0"></span>**Tabela 6. Pré-requisitos do cliente**

### <span id="page-20-3"></span>**Pré-requisitos de servidor instalados automaticamente**

Os pré-requisitos a seguir são necessários para o Symphony e (se necessário) serão instalados automaticamente.

| <b>Item</b>                                     | Versão      | instalação de linha de comando                                     |
|-------------------------------------------------|-------------|--------------------------------------------------------------------|
| XML 6.0 SP1 (x86)                               | 6.10.1129.0 | msxml6 x86.msi/qn                                                  |
| XML 6.0 SP1 (x64)                               | 6.10.1129.0 | msxml6 x64.msi/qn                                                  |
| Visual C++2008 Redistributable Package<br>(x86) | 9.0         | (componentes instalados por módulos de<br>mesclagem no instalador) |
| Microsoft .Net 3.5 SP1                          | 3.5 SP1     | dotnetfx35 /q /norestart                                           |

<span id="page-20-1"></span>**Tabela 7. Pré-requisito de servidor** 

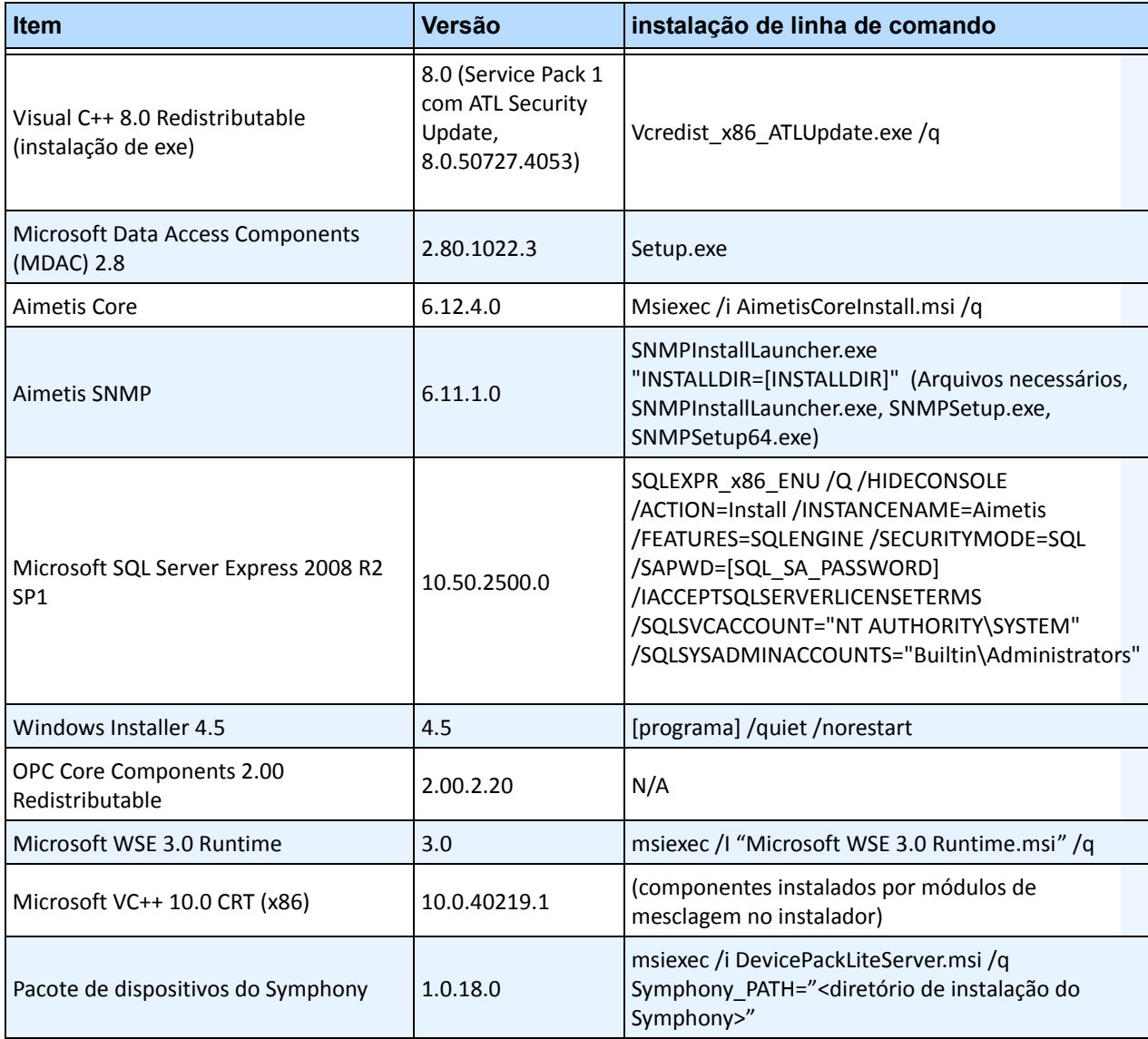

#### **Tabela 7. Pré-requisito de servidor (Continued)**

# <span id="page-22-0"></span>**Instalação e pastas de dados do Symphony**

### <span id="page-22-1"></span>**SymphonyServer**

O Symphony Server armazena três tipos de dados no disco rígido.

- Arquivos de aplicativos binários
- Dados de vídeo
- Informações de configuração armazenadas em um banco de dados do SQL Server.

O Symphony é instalado por padrão em

C:\Arquivos de Programas\Aimetis\Symphony\

ou em sistema operacional de 64 bits

C:\Arquivos de Programas (x86)\Aimetis\Symphony

O caminho padrão de todos os dados (arquivos de log, vídeo, etc.) é

```
C:\Arquivos de Programas\Aimetis\Symphony\data\
```
Você pode alterar:

- o caminho de instalação padrão durante a instalação do Symphony.
- o caminho de dados padrão durante o Setup Wizard.

[Tabela 8](#page-22-2) fornece um resumo das pastas principais

- <AppRoot> indica o caminho de instalação
- <DataRoot> indica o caminho dos dados

#### **Tabela 8. Pastas principais**

<span id="page-22-2"></span>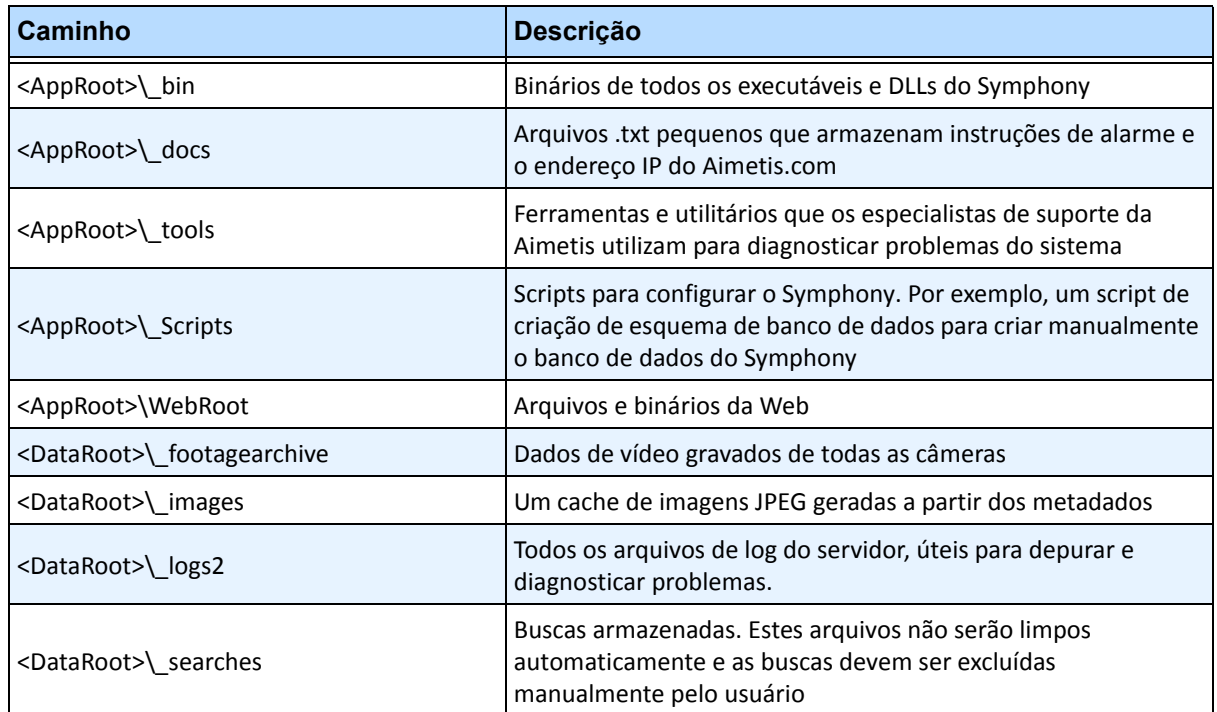

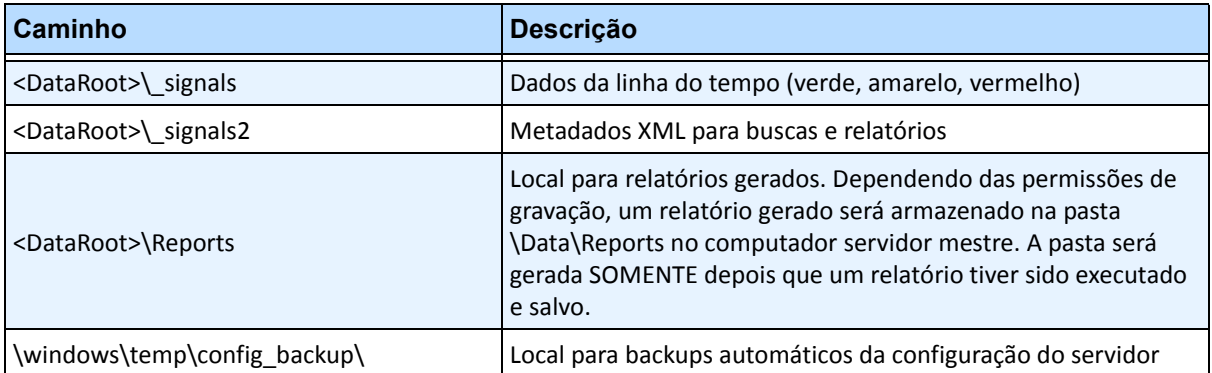

#### **Tabela 8. Pastas principais (Continued)**

Além das pastas listadas na [Tabela 8,](#page-22-2) o Symphony Server adiciona as seguintes chaves do registro:

HKLM\Software\Aimetis

Aqui são armazenados alguns dados de configuração do servidor, como a cadeia de conexão do banco de dados.

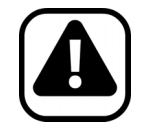

**Cuidado:** é altamente recomendável que as pastas <DataRoot> não estejam no mesmo disco rígido físico que o Windows e a <AppRoot>. A finalidade desse procedimento é limitar a quantidade de leituras e gravações no disco do sistema operacional, para evitar uma falha catastrófica.

### <span id="page-24-0"></span>**Symphony Client**

O Symphony é instalado por padrão em

C:\Arquivos de Programas\Aimetis\Symphony Client\

### **Pastas principais**

#### **Tabela 9. Pastas principais do cliente**

<span id="page-24-1"></span>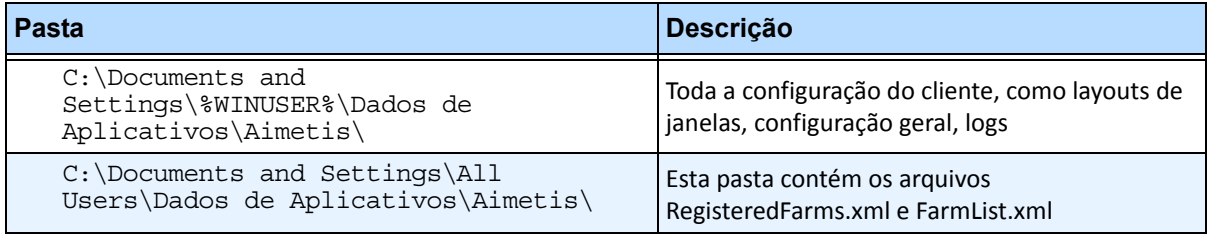

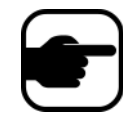

**Observação:** Esses caminhos podem ter pequenas variações em diferentes versões do sistema operacional.

Esses arquivos definem os conjuntos que foram registrados. O padrão é o caminho da configuração do cliente definido, seja ele qual for, mas você pode substituí-lo. Os caminhos na [Tabela 9](#page-24-1) podem ser configurados por meio da caixa de diálogo **Settings** do Symphony.

• No menu **View**, selecione **Settings**.

Duas variáveis (opcionais) podem ser usadas nos nomes de caminhos:

- **%WINUSER%** representa o nome do usuário atual do Windows. Ela é usada no caminho padrão para que o Symphony possa armazenar a configuração na pasta de dados do aplicativo do usuário atual.
- **%**Symphony**USER%** representa o nome do usuário do Symphony. Ela só será válida se forem requeridas credenciais para fazer login no Symphony.

Se um cliente preferir manter essas configurações globais, não use nenhuma dessas variáveis ao especificar os caminhos.

# **Caminho de atualização**

# <span id="page-25-3"></span><span id="page-25-2"></span>**Atualizando uma versão anterior**

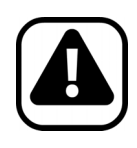

**Cuidado:** Antes de atualizar, faça um backup da instalação existente.

O instalador de atualização verifica os tipos de instalação: Symphony Server, Symphony Client e Symphony Player. Se for detectada uma instalação incorreta, você receberá uma mensagem sobre o tipo de produto e a instalação que está sendo executada. A atualização será interrompida depois que você clicar em **OK**.

Os caminhos de atualização a seguir são altamente recomendados.

### <span id="page-25-4"></span><span id="page-25-0"></span>**Da versão 5.4 até a 6.13**

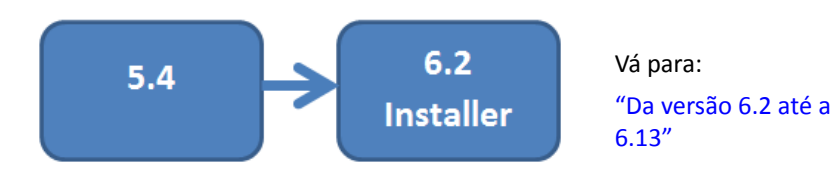

### <span id="page-25-5"></span><span id="page-25-1"></span>**Da versão 6.0 até a 6.13**

A atualização da versão 6. 0 **NÃO** é suportada. Você pode tentar o caminho de atualização a seguir.

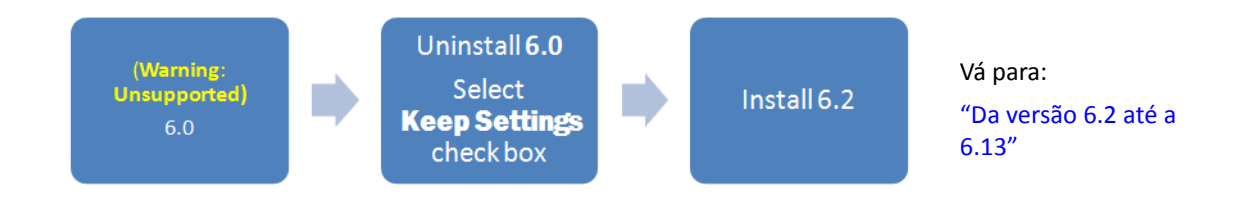

### <span id="page-26-3"></span><span id="page-26-0"></span>**Da versão 6.1 até a 6.13**

A atualização da versão 6.1 **NÃO** é suportada. Uma nova instalação é recomendada; no entanto, você pode tentar o caminho de atualização a seguir.

<span id="page-26-4"></span><span id="page-26-1"></span>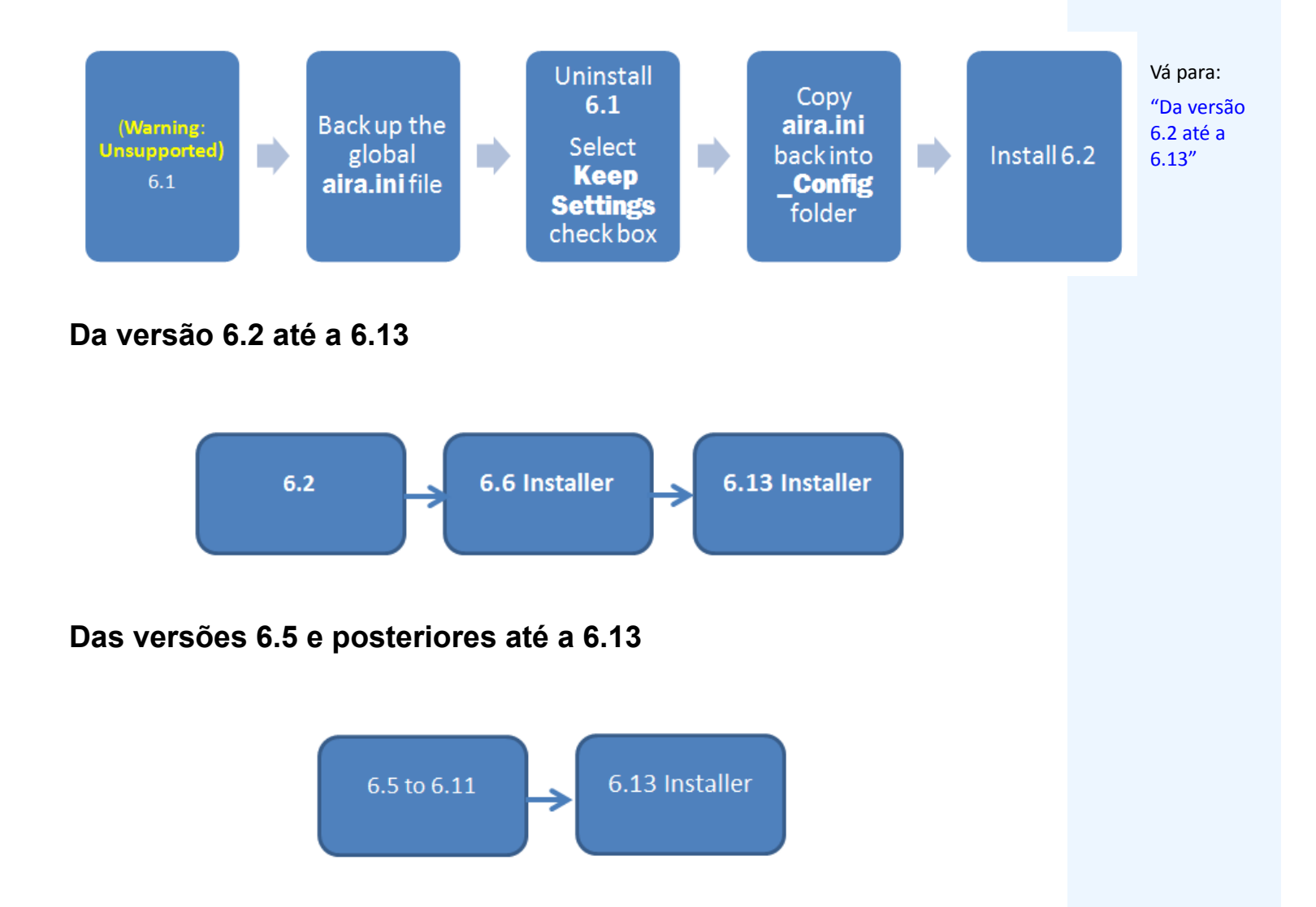

### <span id="page-26-6"></span><span id="page-26-5"></span><span id="page-26-2"></span>**Atualizando um conjunto de servidores**

É necessário fazer o seguinte:

- Atualizar todos os servidores para a mesma versão.
- Atualizar primeiro os servidores redundantes e, depois, outros servidores.
- Não faça nenhuma alteração na configuração usando uma versão anterior do software depois que você iniciar o processo de atualização de um conjunto de servidores.

### **Procedimento**

#### **Para atualizar a versão do Symphony Server para a versão mais recente:**

- 1. Execute o instalador mais recente para atualizar.
	- Não é necessário desinstalar manualmente as versões anteriores.
	- Não é necessário mover manualmente nenhuma câmera.
	- Os componentes necessários que estiverem ausentes no computador serão listados na caixa de diálogo InstallShield Wizard. O instalador verifica as versões anteriores do software da Aimetis instalado no computador. Se houver uma versão anterior, a mensagem **UninstallPreviousVersions** será exibida na coluna **Requirement** na caixa de diálogo do assistente.
- 2. Para instalar os componentes ausentes e desinstalar uma versão anterior, clique em **Install**.
- 3. Após examinar as informações de licença e garantia na tela License Agreement, clique em **I accept the terms of the license agreement**.
- 4. Clique em**Next**. O Symphony v6.13 será instalado no local especificado. Esse local será o da instalação anterior. Não é possível alterá-lo.
- 5. Clique em **Install**. O sistema agora está atualizado para a v6.13.

# **Instruções para instalação**

# <span id="page-28-2"></span><span id="page-28-1"></span>**Pré-instalação**

A configuração do Symphony v6.13 depende do tamanho da implantação da câmera, das considerações geográficas e da integração do produto com outros sistemas. É necessário considerar as especificações da rede e do hardware, as configurações autônoma e de vários servidores, além dos fatores a seguir.

#### **É necessário:**

#### **1. Ter uma Aimetis conta do Xnet válida**

Antes de instalar o Aimetis Server, é necessário ter uma conta válida do Aimetis Xnet. Durante a instalação do software, as suas credenciais de login no Xnet serão solicitadas, para que o Symphony possa baixar e instalar a licença apropriada automaticamente. Consulte <http://www.aimetis.com/xnet/login.aspx.>

#### **2. Avaliar os requisitos de hardware**

Antes de instalar o Symphony Server, é necessário avaliar os requisitos de hardware para atender às necessidades do plano de implantação da sua organização. Uma organização com um único local e 10 câmeras terá requisitos diferentes de uma organização com vários locais e mais de 1.000 câmeras. Para obter ajuda para calcular os requisitos de hardware, vá para Xnet, o portal online da Aimetis [http://www.aimetis.com/xnet/login.aspx.](http://www.aimetis.com/xnet/login.aspx)

#### **3. Entender o conceito de implantações em vários servidores (conjuntos de servidores)**

Um **conjunto de servidores** é uma coleção de servidores de computador usados para atender às necessidades de servidor além da capacidade de um computador. Os conjuntos de servidores geralmente possuem servidores de backup (redundantes), que podem assumir a função de servidores principais em caso de uma falha do servidor principal.

Aimetis Symphony aproveita os conjuntos de servidores distribuindo a carga de trabalho do processamento de câmeras entre vários deles. O Symphony também suporta a redundância dos conjuntos de servidores movendo o processamento de câmeras de um servidor 'desativado' para um servidor 'redundante'. Com o Symphony, todos os servidores ativos e redundantes são homogêneos quanto à execução dos mesmos serviços de software e têm o potencial de executar o processamento de qualquer câmera.

#### <span id="page-28-0"></span>**4. Consulte ["Antes de atualizar: se você estiver usando o mecanismo analítico PT090" na página](#page-29-1)  [19.](#page-29-1)**

### <span id="page-29-1"></span><span id="page-29-0"></span>**Antes de atualizar: se você estiver usando o mecanismo analítico PT090**

Se você estiver usando o PT090 e atualizar para o Symphony 6.13, o mecanismo analítico PT090 **não** será visível como uma opção na lista de mecanismos analíticos. O Symphony 6.13 continuará executando o mecanismo analítico PT090 corretamente, mas ele não poderá mais ser aplicado a novas câmeras e a configuração existente não poderá ser editada.

É altamente recomendável que você ative o mecanismo analítico PT091 nas suas câmeras. O PT090 pode ser desativado, bastando ativar o PT091 e as regras de rastreamento automático **não** precisarão ser reconfiguradas.

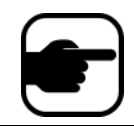

**Observação:** se você não usou anteriormente as configurações *padrão* ao configurar o mecanismo analítico PT090, precisará reconfigurá-lo quando ativar o PT091.

Se a instalação do Symphony **anterior à 6.10** depender do rastreamento automático do **PT090** funcionando com os seguintes tipos de câmera:

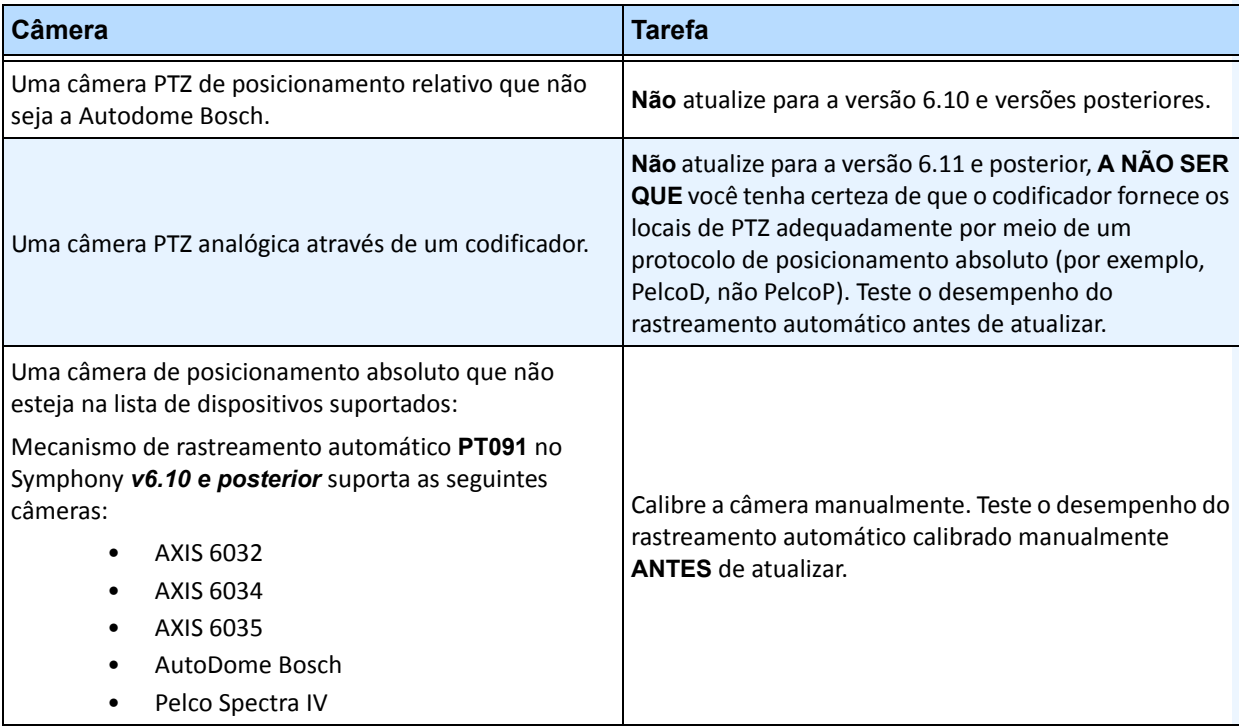

#### **Tabela 1. Tipo de câmera**

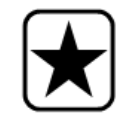

**Importante:** se você achar que não consegue atualizar devido às diretrizes em **rastreamento automático PT090**, envie-nos informações sobre a configuração da câmera (codificador/modelo, câmera/modelo) e faremos o melhor para auxiliá-lo.

# <span id="page-30-1"></span>**Instalando o AimetisSymphony Server v6.13**

As instruções a seguir são para uma primeira instalação do produto.

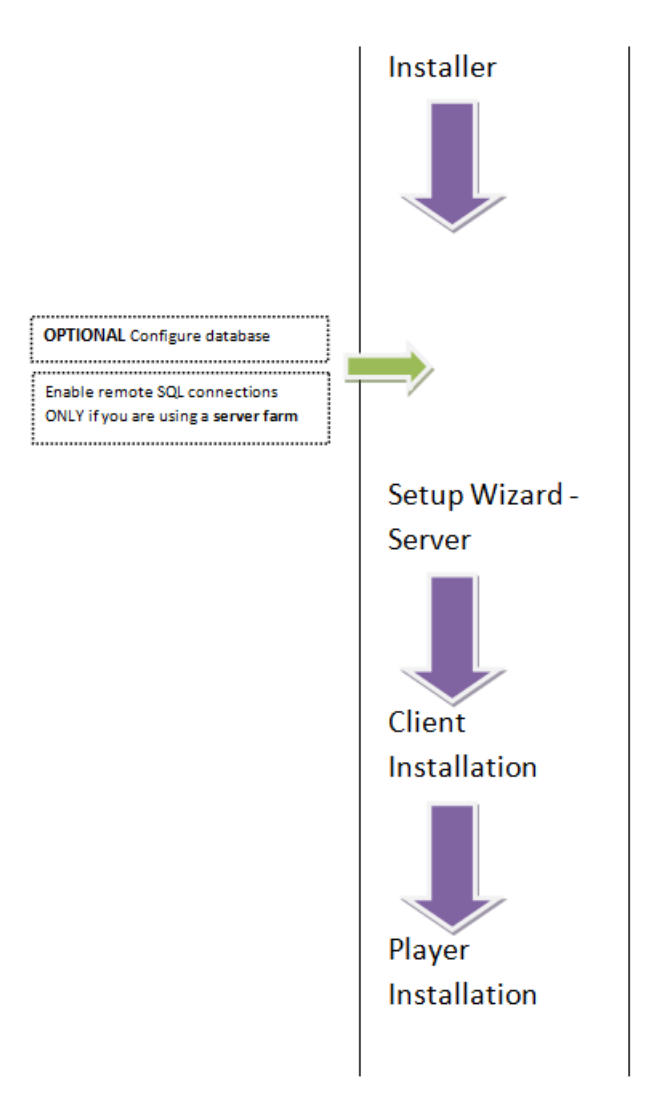

<span id="page-30-0"></span>**Figura 1. Roteiro da primeira instalação** 

**Observação:** em qualquer ponto da instalação, é possível clicar no botão **Cancel**.

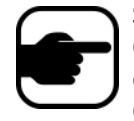

Será perguntado se você deseja cancelar a instalação do servidor. Clique em **No** para continuar a instalação.

ou Clique em **Yes** para cancelar a instalação. Isso reverterá as alterações que foram feitas no sistema. Clique em **Finish** para sair do **InstallShield Wizard**.

### **Procedimento**

#### **Para instalar o Symphony Server v6.13:**

- 1. Execute o instalador.
	- Não é necessário desinstalar manualmente as versões anteriores.
	- Não é necessário mover manualmente nenhuma câmera.
	- Quaisquer componentes necessários que estiverem ausentes no computador são listados na caixa de diálogo InstallShield Wizard.
- 2. Dependendo da data de expiração da sua licença, poderá ser exibida uma mensagem solicitando que você a renove.
- 3. Para instalar os componentes ausentes, clique em **Install**.

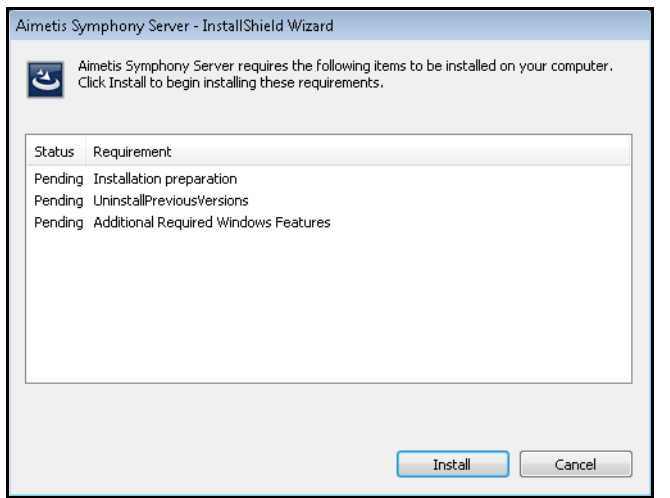

**Figura 2. Componentes ausentes listados**

4. Após examinar as informações de licença e garantia na tela License Agreement, clique em **I accept the terms of the license agreement**.

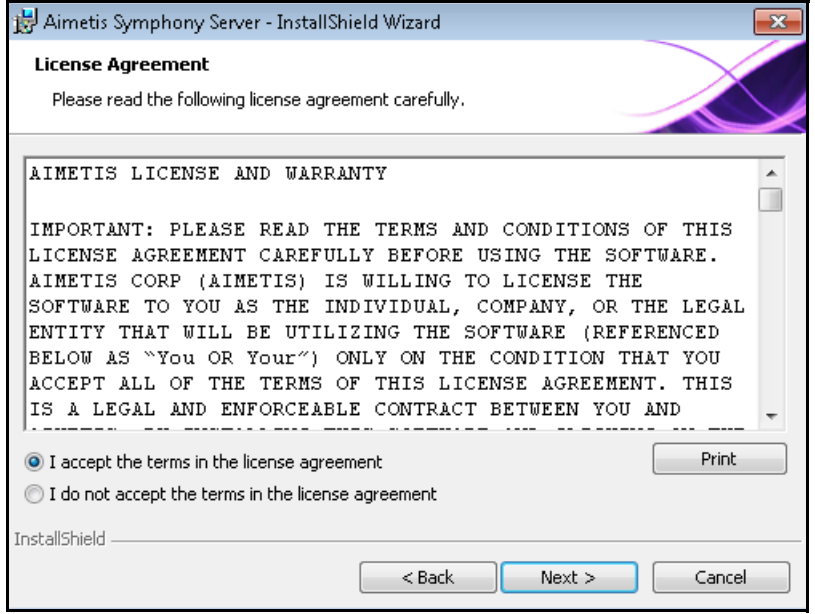

**Figura 3. Contrato de licença**

- 5. Clique em **Avançar**. A tela SQL Server é exibida.
- 6. Por padrão, a caixa de seleção **Install SQL Server Express 2008 R2** check box está selecionada. Esse banco de dados será instalado com a instância nomeada Aimetis . Se o SQL 2005 já estiver instalado no computador, esse processo de instalação não o substituirá.

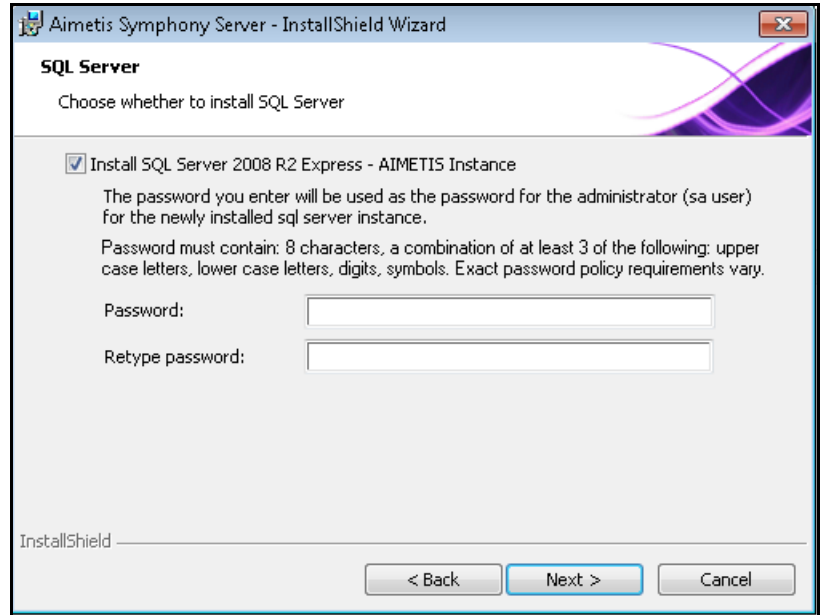

<span id="page-32-0"></span>**Figura 4. Tela SQL Server com a caixa de seleção Install SQL Server Express 2008 R2 marcada**

- Se desejar que o SQL Server seja instalado (recomendado):
	- 1. Digite uma senha para a conexão do banco de dados. Ela será usada pelo administrador (usuário administrador do sistema). A senha deve conter pelo menos oito caracteres e deve ser uma combinação de três dos quatro seguintes tipos de caracteres:
		- Letras maiúsculas (exemplos: ABC)
		- Letras minúsculas (exemplos: abc)
		- Dígitos (exemplos: 123)
		- Símbolos (exemplos: #\_!) , mas não @
	- 2. Digite a mesma senha em ambos os campos e clique em **Next**.

Caso a senha não atenda a esses requisitos, você verá a mensagem a seguir na tela quando clicar no botão **Next**.

The password you have entered does not meet the strength requirements Caso as senhas não coincidam, você verá a mensagem a seguir na tela quando clicar no botão **Next**.

The passwords you have entered do not match. Please re-enter them.

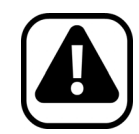

**Cuidado:** antes de mesclar conjuntos, certifique-se de que as versões dos bancos de dados coincidem. Por exemplo, mescle um conjunto do SQL 2008 com um conjunto do SQL 2008.

- Caso não queira que o SQL Server seja instalado, desmarque a caixa de seleção **Install SQL Server Express 2008 R2** .
	- Se o SQL Server existente não for localizado no computador local ou se houver conjuntos com vários servidores, ative as conexões TCP/IP no banco de dados do computador remoto e abra o firewall para permitir a conectividade entre o Symphony Server e o banco de dados (a porta padrão do SQL Server é a 1433). Consulte ["Ativar conexões remotas do SQL" na página 29.](#page-39-1)

7. Clique em **Avançar**. A tela Aimetis **Remote Support Tool** é exibida.

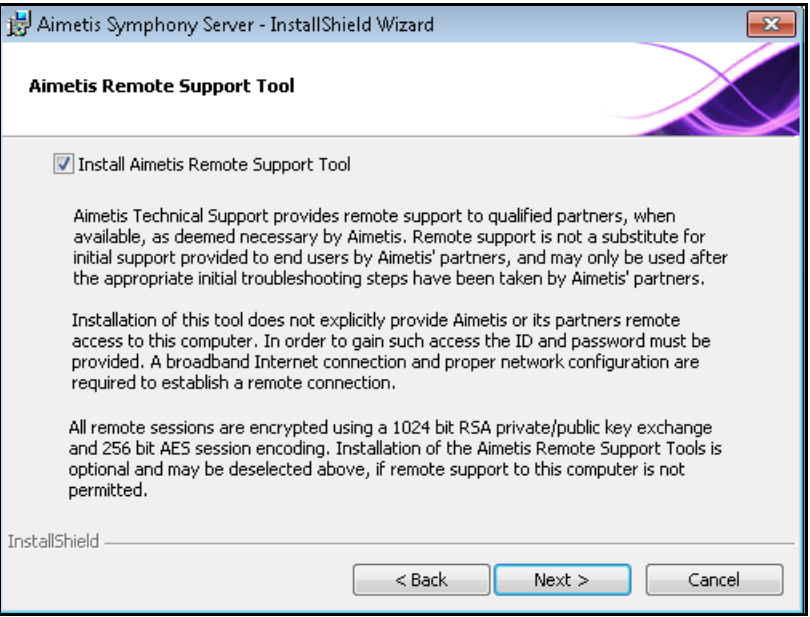

<span id="page-34-0"></span>**Figura 5. Opção Aimetis Remote Support Tool**

8. Clique em **Avançar**. A tela **Ready to Install the Program** é exibida.

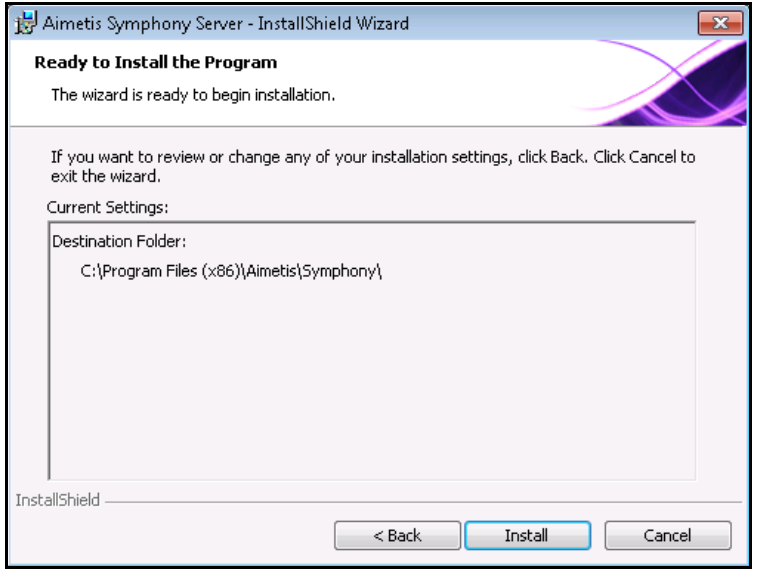

#### **Figura 6. Pasta de destino**

- 9. (Opcional) Para alterar o local de instalação do Symphony Server, clique em **Back** e clique no botão **Change**. Não é necessário alterar esse valor.
	- Na tela **Change Installation Folder** , insira o caminho da pasta no campo **Folder name** e clique em **OK**. O novo destino é exibido ao lado do ícone da pasta. (Você pode usar a navegação de pastas na parte **Look in** da tela para navegar até o local desejado.)
- 10. Clique em **Avançar**. A tela **Ready to Install the Program** é exibida.
- 11. Examine os dados na área **Current Settings**. Se essas informações estiverem corretas, clique em **Install** para continuar a instalação.
- 12. Para concluir a instalação, clique em **Finish**.

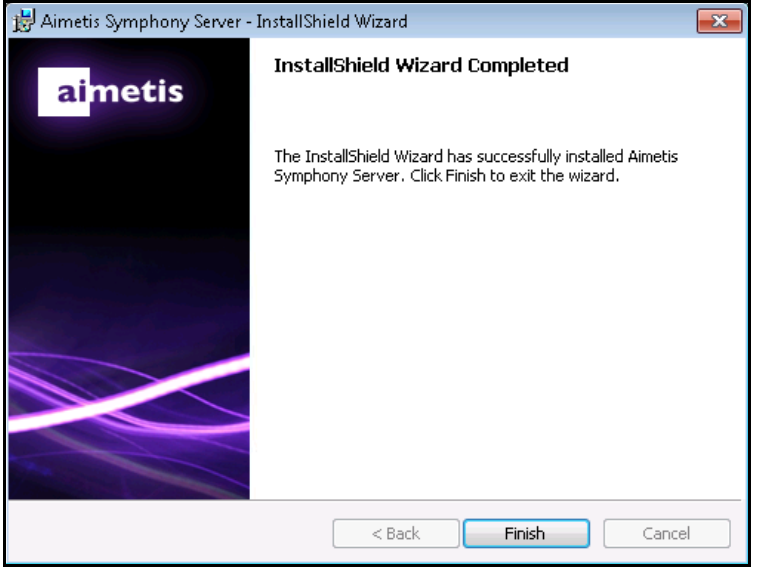

**Figura 7. Instalação concluída**

13. Vá para ["Setup Wizard – Configuração de servidor/conjunto de servidores" na página 28](#page-38-2).

### <span id="page-35-0"></span>**Programas do Symphony instalados**

| Name                                 |               | Publisher     |
|--------------------------------------|---------------|---------------|
| S Aimetis SNMP Agent                 |               | Aimetis Corp. |
| <b>S</b> Aimetis Core                |               | Aimetis Corp. |
| Aimetis Symphony Device Pack 1.0.6.1 | Aimetis Corp. |               |
| S Aimetis Symphony Server            |               | Aimetis Corp. |

**Figura 8. Programas do Symphony instalados durante a instalação de servidor e cliente**

# <span id="page-36-0"></span>**(Alternativo) Instalando o AimetisSymphony Server a partir da linha de comando**

Várias opções podem ser configuradas iniciando o instalador a partir da linha de comando.

- ["Personalizações"](#page-36-1)
- ["Rejeitando modificações automáticas do esquema de banco de dados"](#page-36-2)
- ["Combinando opções da linha de comando" na página 27](#page-37-0)

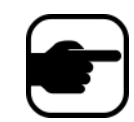

**Observação:** na linha de comando, **não** inclua um espaço entre o **/v** e o caractere de aspa **"**. A instalação falhará se isso for feito.

### <span id="page-36-1"></span>**Personalizações**

Os algoritmos podem ser configurados para estarem disponíveis (visíveis) ou ocultos na interface do usuário do Aimetis Symphony Client com o fornecimento de um estado padrão na linha de comando. Por exemplo, para ocultar o algoritmo VE130, use uma linha de comando como esta:

setup.exe /v"CUSTOMIZATIONS=Intel\_VE130=OFF"

O formato geral é:

setup.exe /v"CUSTOMIZATIONS=AlgorithmName=ON|OFF;AlgorithmName=ON|OFF…"

### <span id="page-36-2"></span>**Rejeitando modificações automáticas do esquema de banco de dados**

Usando a opção de linha de comando **ALLOWDBSETUP**, o Setup Wizard pode ser impedido de tentar fazer modificações no esquema de banco de dados automaticamente. Esse é um recurso útil quando o usuário do banco de dados não tem direitos de criação/alteração no banco de dados.

Quando a opção **ALLOWDBSETUP** for definida como **false**, o Setup Wizard irá ignorar a parte da configuração referente à modificação de esquemas. Um script do SQL é fornecido com o produto para permitir que um administrador do banco de dados faça as modificações necessárias. Esse script está localizado na pasta **\_Scripts**.

Os valores válidos para **ALLOWDBSETUP** são:

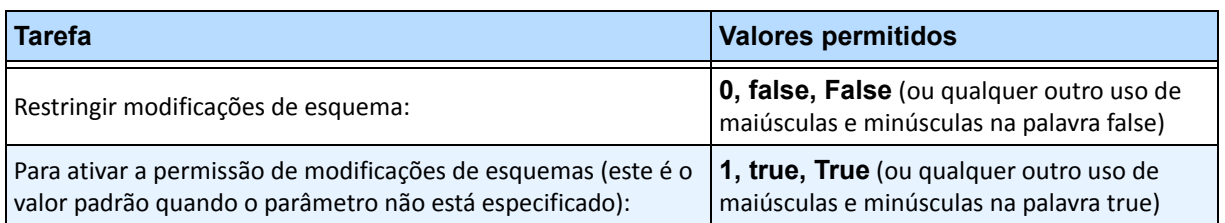

#### **Tabela 2. Valores permitidos**

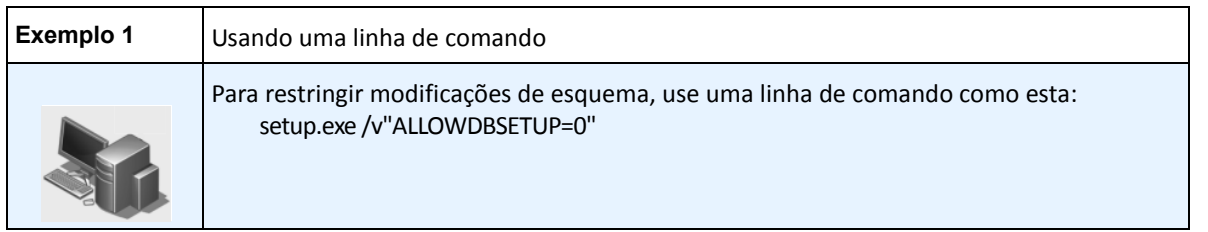

# <span id="page-37-0"></span>**Combinando opções da linha de comando**

Todas as opções da linha de comando podem ser combinadas para utilização. Use uma única cadeia de caracteres **/v"[configurações]"** com todas as opções especificadas entre as aspas.

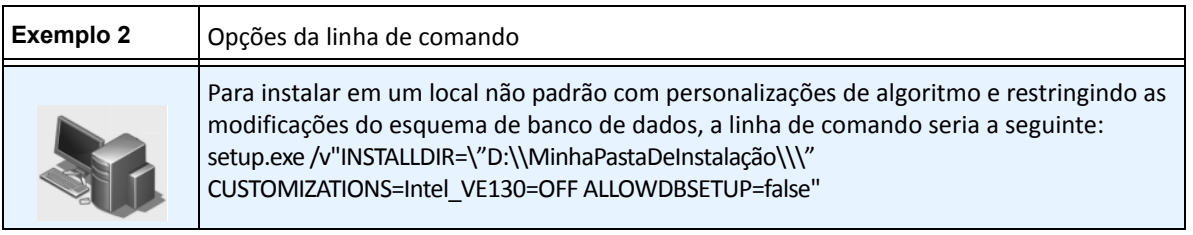

# <span id="page-38-2"></span>**Setup Wizard – Configuração de servidor/conjunto de servidores**

O Setup Wizard é exibido automaticamente no final da instalação.

### <span id="page-38-3"></span><span id="page-38-0"></span>**Antes de executar o Setup Wizard**

É necessário considerar estas tarefas importantes antes de executar o Setup Wizard:

- ["Configuração manual do banco de dados"](#page-38-4)
- **•** ["Desativando modificações do esquema de banco de dados \(SOMENTE se estiver atualizando e](#page-38-5)  [APENAS para o primeiro servidor\)"](#page-38-5)
- ["Ativar conexões remotas do SQL" na página 29](#page-39-1) (SOMENTE se estiver usando um conjunto de servidores neste ponto do processo de instalação)

### <span id="page-38-4"></span>**Configuração manual do banco de dados**

Em alguns casos, a configuração do banco de dados precisa ser concluída fora do Setup Wizard. Por exemplo, se o usuário do banco de dados do Symphony não tiver direitos de administrador no banco de dados, poderá ser necessário que um administrador do banco de dados o configure antes de executar o Setup Wizard.

Um script do SQL é fornecido com o produto instalado. Ele está localizado na pasta **\_Scripts**, no diretório de instalação. O nome padrão do banco de dados especificado no script é Symphony. Se desejar outro nome ou se o script estiver sendo usado para atualizar um banco de dados existente, cada instância do Symphony deverá ser substituída pelo nome do banco de dados apropriado antes de executar o script.

### <span id="page-38-5"></span><span id="page-38-1"></span>**Desativando modificações do esquema de banco de dados (SOMENTE se estiver atualizando e APENAS para o primeiro servidor)**

Em algumas ocasiões é interessante desativar a permissão para modificações de esquema no Setup Wizard. Por exemplo, se o usuário do banco de dados do Symphony não tiver direitos de administrador no banco de dados e tentar fazer modificações no esquema quando o Setup Wizard estiver sendo executado, o usuário receberá um erro. Nessa situação, o administrador deve configurar o banco de dados com antecedência (consulte ["Configuração manual do banco de dados"](#page-38-4)) e, em seguida, configurar o Setup Wizard para que ele não exiba um erro durante a sua execução.

> **Observação:** se você desejar desativar a permissão para modificações do esquema de banco de dados durante uma **fresh installation**, só poderá fazer isso nas seguintes condições:

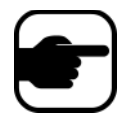

• Se você tiver usado os scripts (da pasta **\_Scripts** no diretório de instalação) para configurar manualmente o banco de dados, deverá desativar a permissão para modificações no esquema de banco de dados de TODOS os servidores.

Se você NÃO tiver configurado manualmente o banco de dados, deverá desativar a permissão para modificações no esquema de banco de dados de todos os servidores, EXCETO o primeiro.

#### **Procedimento**

**Para evitar que o Setup Wizard exiba um erro de modificação de esquema:**

1. Abra o arquivo **SetupWizard.exe.config**, localizado na pasta **\_bin**.

O resultado deste procedimento é igual ao resultado obtido com a configuração de instalação a partir da linha de comando descrita em [" Rejeitando modificações](#page-36-2)  [automáticas do esquema de banco](#page-36-2)  2. Na seção **appSettings** do arquivo, você encontrará uma configuração de chave para **AllowAutomaticDatabaseConfiguration**. Altere a configuração do valor para "**0**" para desativar as modificações de esquema:

<add key ="AllowAutomaticDatabaseConfiguration" value ="0"/>

#### <span id="page-39-1"></span><span id="page-39-0"></span>**Ativar conexões remotas do SQL**

Será necessário ativar as conexões TCP/IP do SQL Server existente, se ele não estiver localizado no computador local.

- 1. Abra o **SQL Server Configuration Manager**. Geralmente ele é encontrado no menu **Iniciar**, sob a entrada SQL Server.
- 2. Expanda o nó **SQL Server Network Configuration**. Clique em **Protocols** para [NomeDaInstância]. Se estiver usando o banco de dados que foi instalado pelo instalador do Aimetis Symphony Server, o NomeDaInstância será Aimetis .
- 3. Clique com o botão direito do mouse no protocolo **Named Pipes** e selecione **Enable** no menu.
- 4. Uma mensagem de aviso será exibida. Clique em **OK**.
- 5. Clique com o botão direito do mouse no protocolo **TCP/IP** e selecione **Enable** no menu.

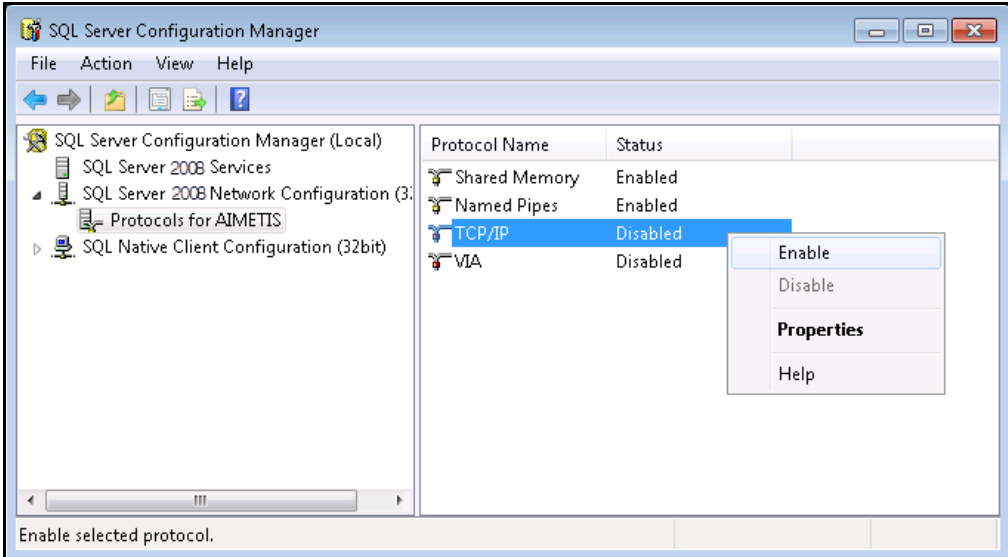

**Figura 9. Ativar TCP/IP**

6. Uma mensagem de aviso será exibida. Clique em **OK**. Os protocolos agora devem estar configurados.

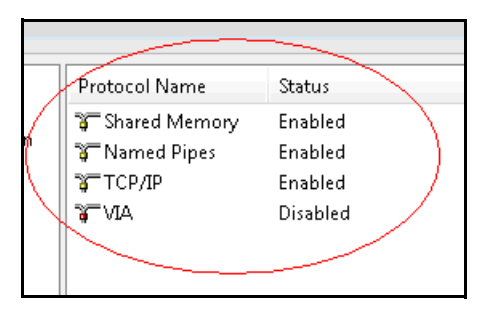

**Figura 10. Protocolos configurados**

7. Vá para a seção **SQL Server Services**. Clique com o botão direito do mouse na entrada **SQL Server**  do NomeDaInstância apropriado. Selecione **Restart** no menu para reiniciar o serviço.

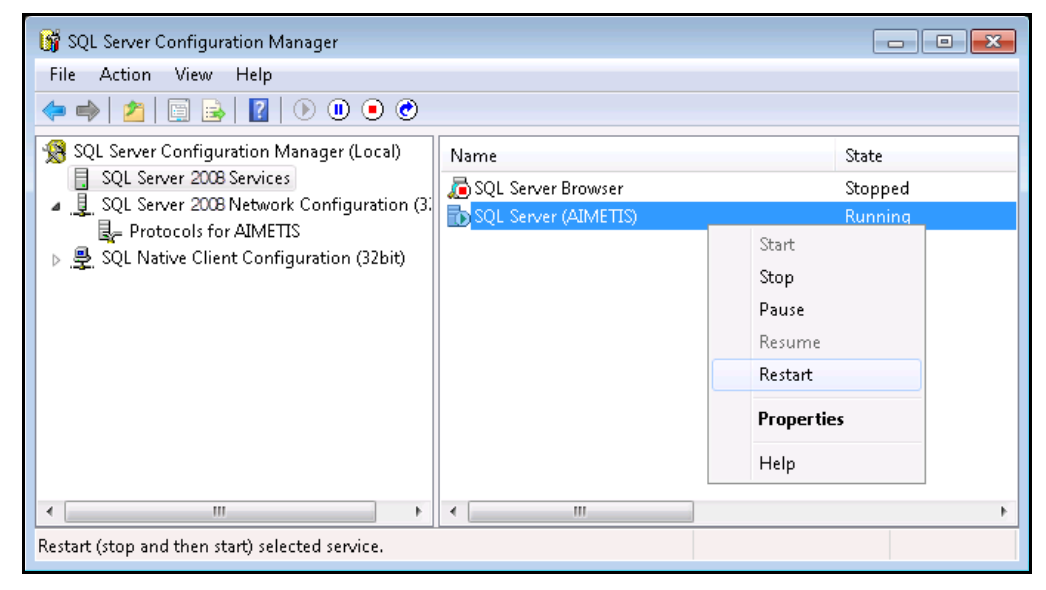

**Figura 11. Reiniciar o serviço**

- 8. Clique com o botão direito do mouse na entrada **SQL Server Browser**. Selecione **Properties** no menu para abrir a janela **Properties**.
- 9. Clique na guia **Service** . Na lista suspensa **Start Mode**, selecione **Automatic** e clique em **Apply**.
- 10. Na guia **Log On**, clique no botão **Start** para iniciar o serviço SQL Browser.
- 11. Clique em **OK** para fechar a caixa de diálogo **Properties**. Ambos os serviços agora devem estar no estado **Running**. A instância do SQL Server agora deve aceitar conexões remotas.

#### **Requisitos de segurança do SQL**

Durante a criação do banco de dados, o usuário deve ter direitos de administrador para o banco de dados, bem como direitos para criar o banco de dados. A modificação do esquema de banco de dados pode ser feita manualmente, fora do produto. Consulte ["Configuração manual do banco de](#page-38-4)  [dados" na página 28](#page-38-4).

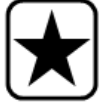

Para execução do produto, o usuário do banco de dados deve ter o seguinte conjunto de permissões mínimas de segurança:

- SELECT, INSERT, UPDATE, DELETE para todas as tabelas geradas.
- SELECT, INSERT, UPDATE, DELETE para todas as visualizações geradas.
- EXECUTE para todos os procedimentos armazenados gerados.

### **Procedimento**

#### **Para executar manualmente o Setup Wizard:**

• No menu **Iniciar**, selecione Aimetis e **Setup Wizard**.

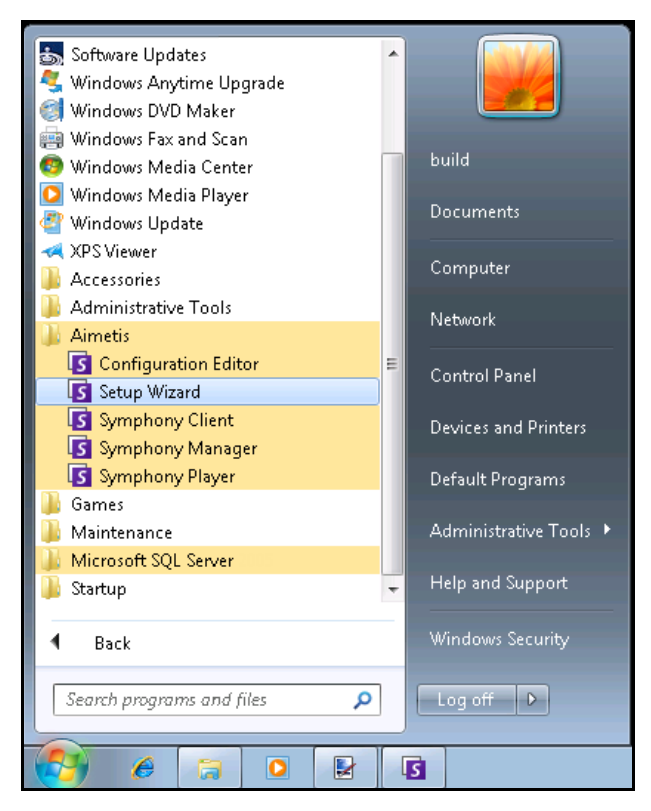

**Figura 12. Menu Iniciar - Aimetis > Setup Wizard**

### <span id="page-42-0"></span>**Configuração do conjunto**

É possível criar um conjunto de servidores de duas maneiras:

- Um na instalação seguem as instruções
- Mesclando conjuntos existentes em um único conjunto consulte o Symphony **Webhelp**.

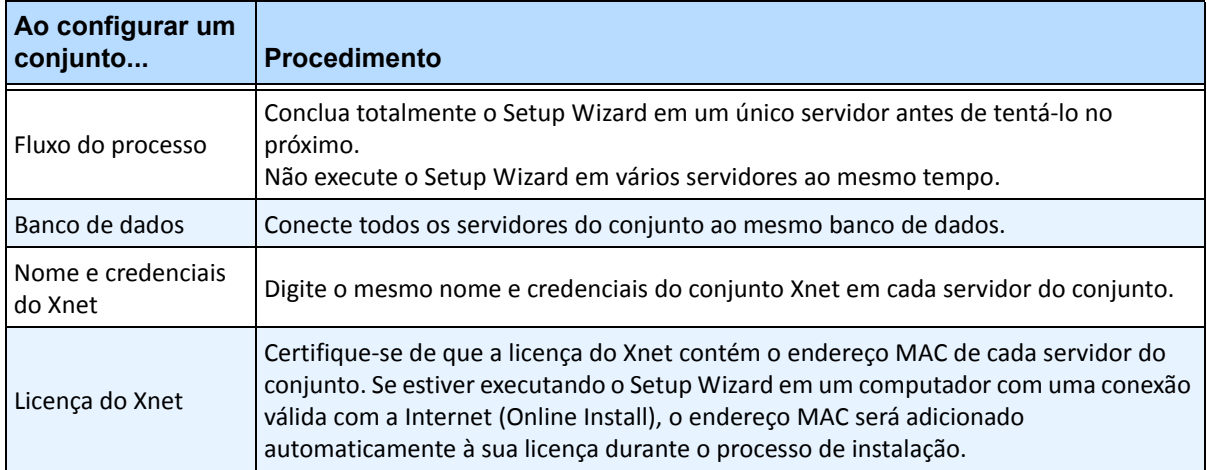

### <span id="page-43-0"></span>**Guia Farm Configuration**

O **Setup Wizard** abre a janela Symphony **Setup**, exibindo duas guias:

- **Farm Configuration**
- **Server Configuration**

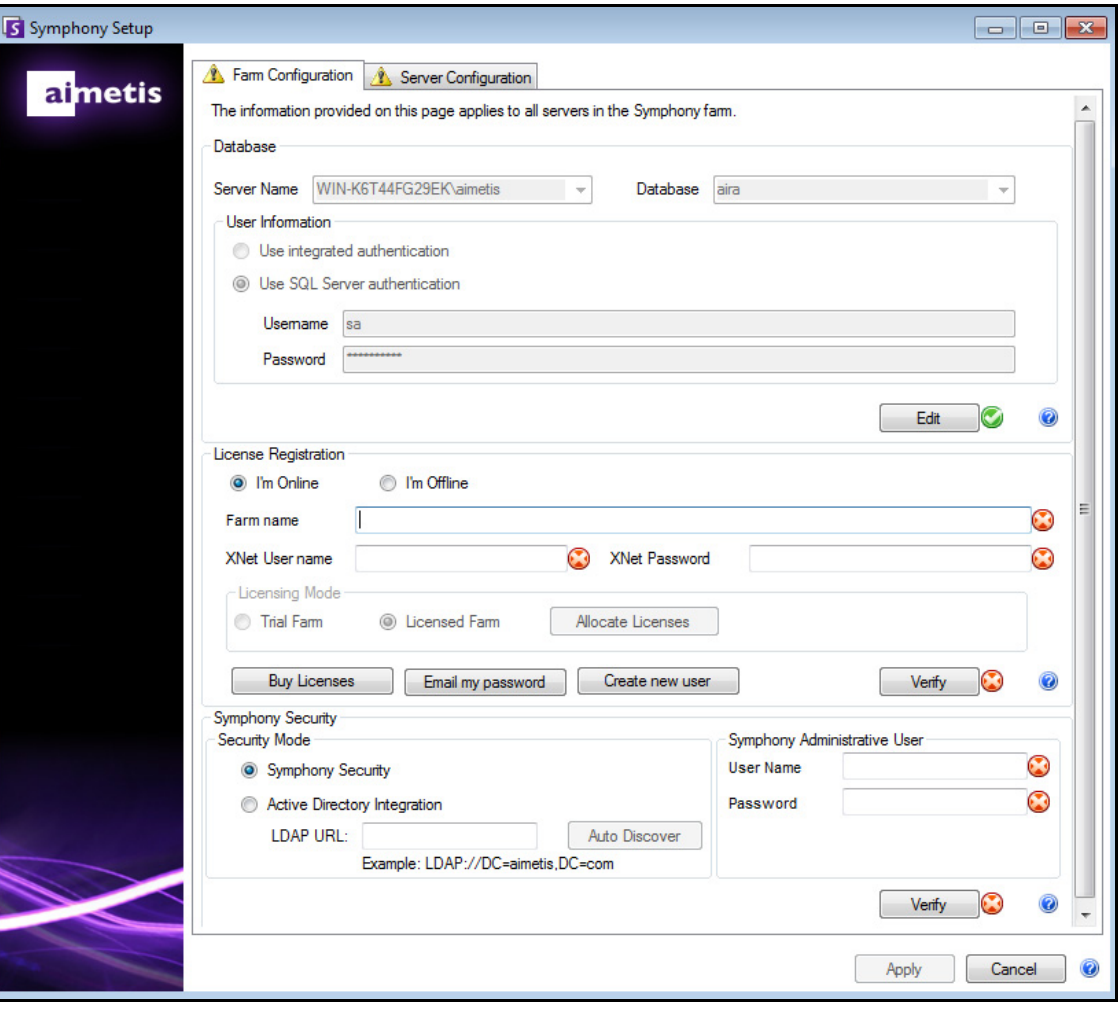

**Figura 13. Guia Farm Configuration na janela Symphony Setup**

### **Procedimento**

#### **Para configurar a guia Farm Configuration:**

#### **Configuração do banco de dados**

- 1. Clique no botão **Edit** para ativar os campos da caixa de grupo **Database**.
- 2. Insira as informações de conexão com o banco de dados da instância do SQL Server.
	- Se o servidor usar Autenticação do Windows, selecione a opção **Use integrated authentication**.
	- Se o servidor usar autenticação do SQL Server, selecione a opção **Use SQL Server authentication** e digite as credenciais de um usuário administrativo para a instância do SQL Server.
	- Se você instalou o SQL Server através da instalação do Aimetis Symphony Server, selecione a opção **Use SQL Server authentication**, digite "**sa**" para o nome de usuário e a senha que você digitou durante a instalação.
	- Se o banco de dados ao qual você decidiu se conectar não existir, ele será criado para você.
- 3. Clique no botão **V**erify. Verifique se as informações de conexão inseridas estão corretas.
	- Se a verificação falhar e você estiver tentando se conectar a um banco de dados em um computador remoto, consulte ["Ativar conexões remotas do SQL" na página 29](#page-39-1).

#### **Configuração de registro da licença**

Se você estiver conectado à Internet, a opção **I'm Online** será selecionada automaticamente.

1. Digite as informações da conta do Xnet:

#### **Farm name**

• Se o nome do conjunto que você digitar não existir e o servidor não tiver sido registrado anteriormente no Xnet, o conjunto será criado para você no Xnet.

Os botões

**Edit**/**Verify** devem ter uma marca de seleção verde para que você possa aplicar todas as alterações

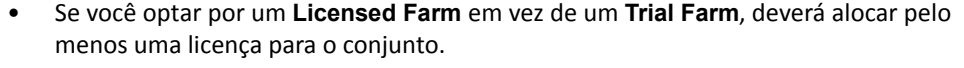

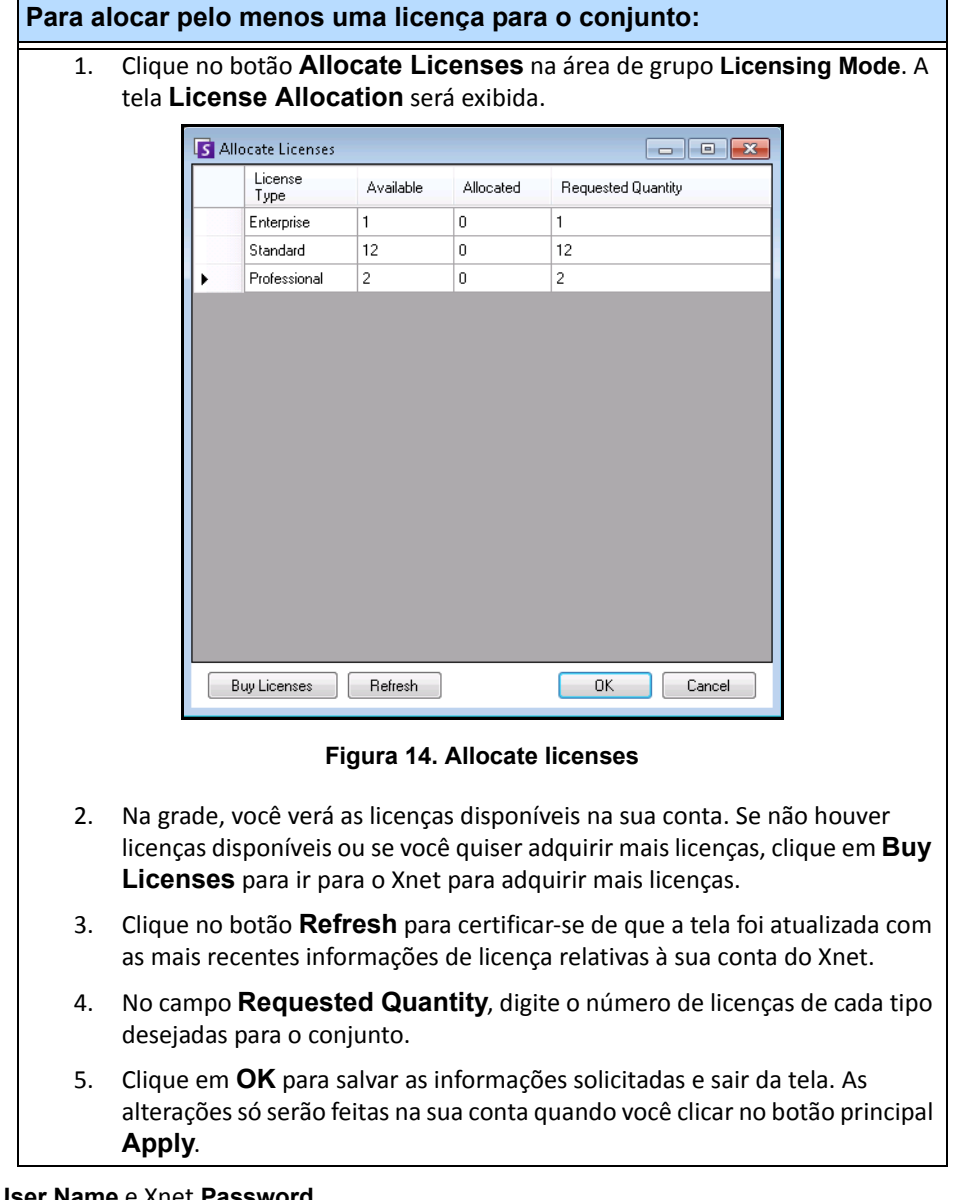

#### Xnet **User Name** e Xnet **Password**.

- Se você não tiver uma conta registrada na Aimetis ou se desejar adicionar outra conta para usar com o registro de servidor/conjunto, clique no botão **Create a new user**.
- Caso tenha esquecido sua senha, clique no botão **Email my password** para que a sua senha seja enviada a você no seu endereço de e-mail registrado.
- 2. Clique em **Verify**.

#### **Não está conectado à Internet?**

Se você não estiver conectado à Internet, a opção **I'm Offline** será selecionada automaticamente para você.

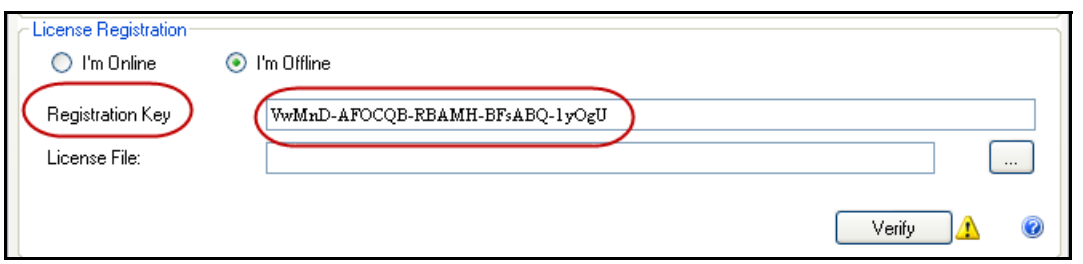

**Figura 15. Registro offline**

- 1. Usando a chave do registro no campo **Registration Key**, baixe um arquivo de licença do Aimetis Xnet em um computador conectado à Internet.
- 2. Faça login no Aimetis Xnet. O Xnet será aberto com a guia **Account Management** ativa. Na barra lateral, clique em **Add+** em **Farms/Servers**.

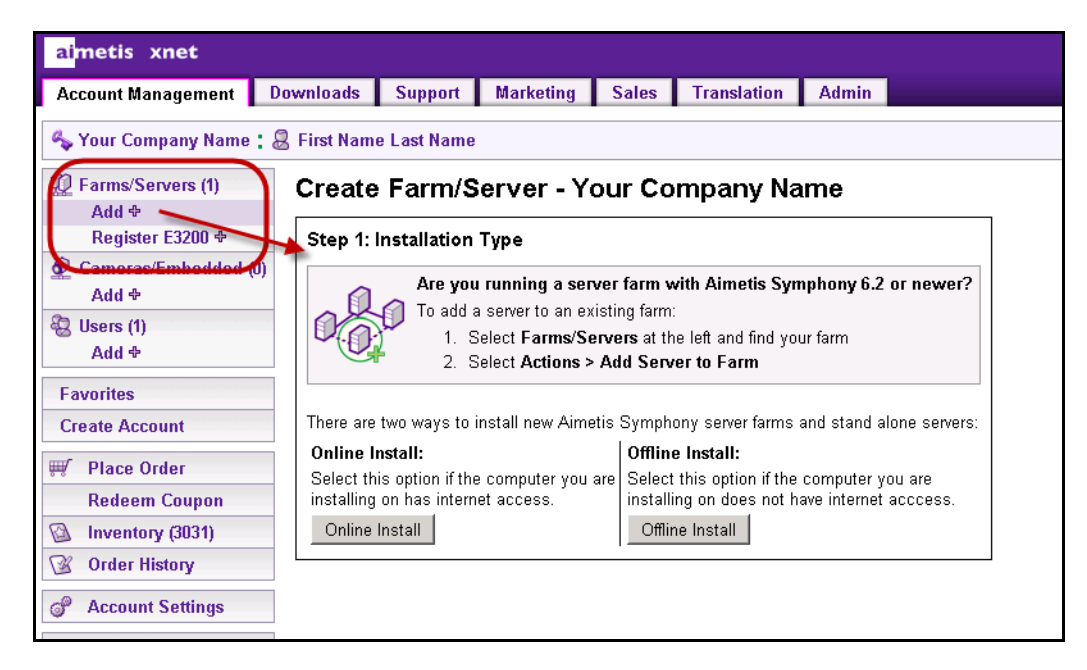

**Figura 16. Clique em Add+ para abrir a tela Step 1: Installation Type**

3. Siga as instruções na tela:

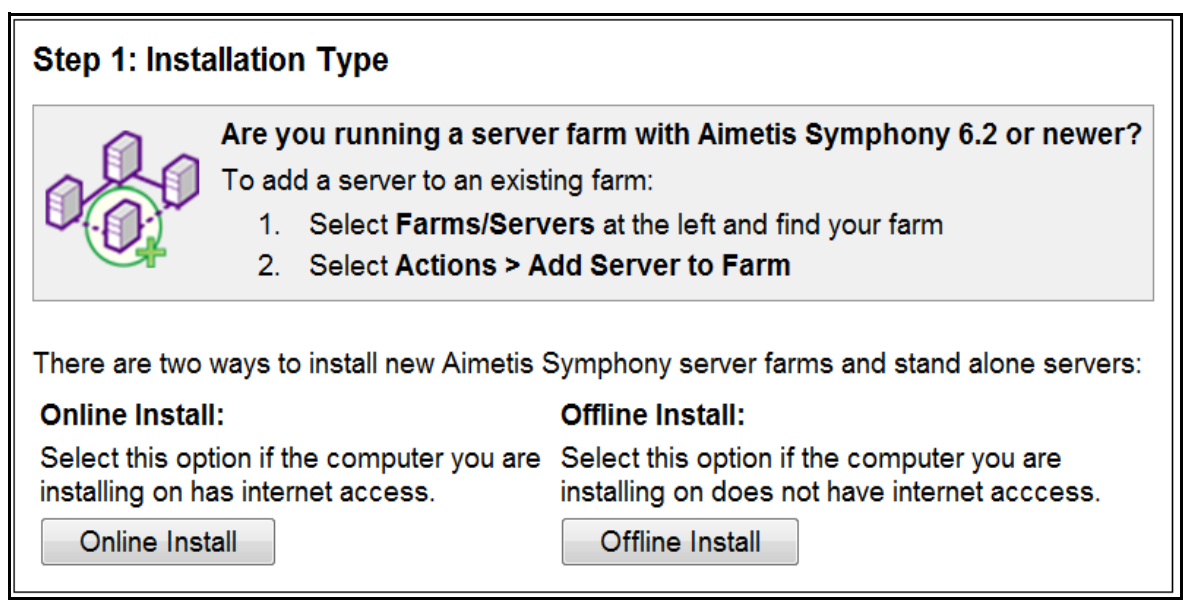

**Figura 17. Instalação do Xnet offline - Step 1**

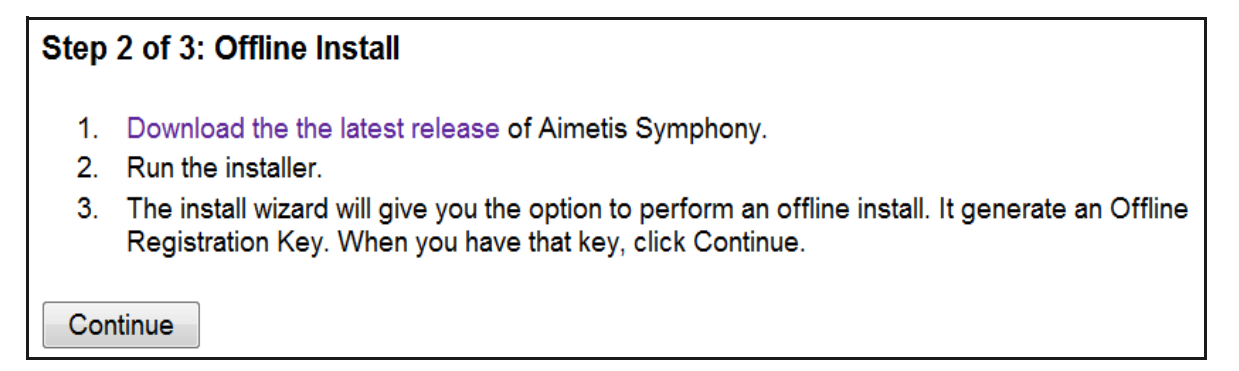

**Figura 18. Instalação do Xnet offline - Step 2**

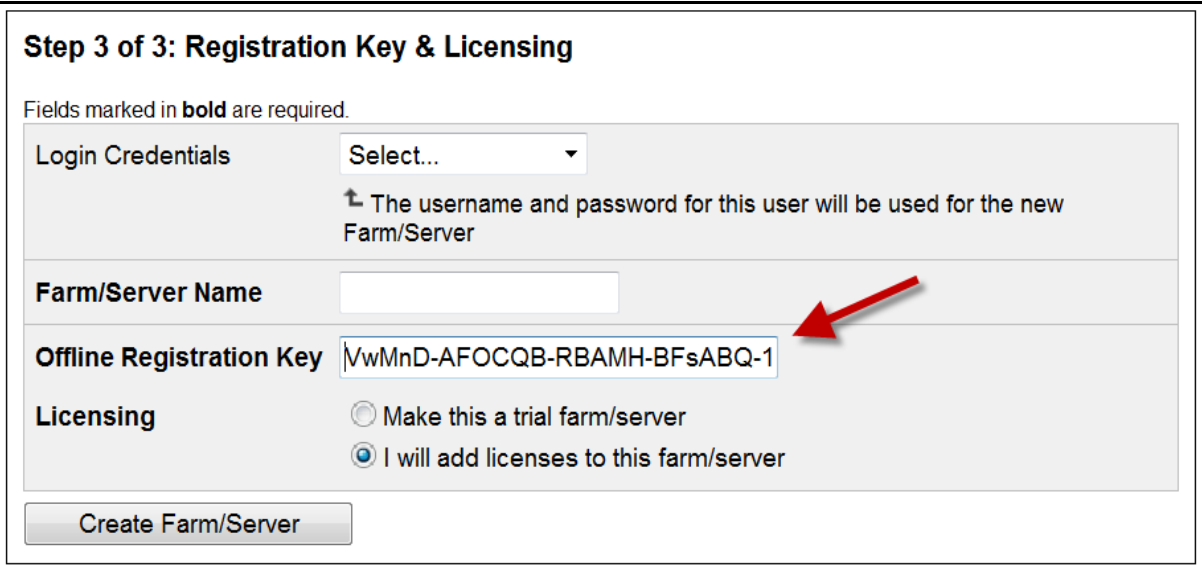

#### **Figura 19. Instalação do Xnet offline - Step 3**

- 4. Depois que o Conjunto/Servidor for criado, copie no servidor o arquivo de licença que foi baixado.
- 5. Clique no botão de procura **…** ao lado do campo **License File** para selecionar o arquivo de licença que você copiou para o computador servidor ([Figura 20 na página 38\)](#page-48-0). O local do arquivo de licença é exibido no campo **License File**.

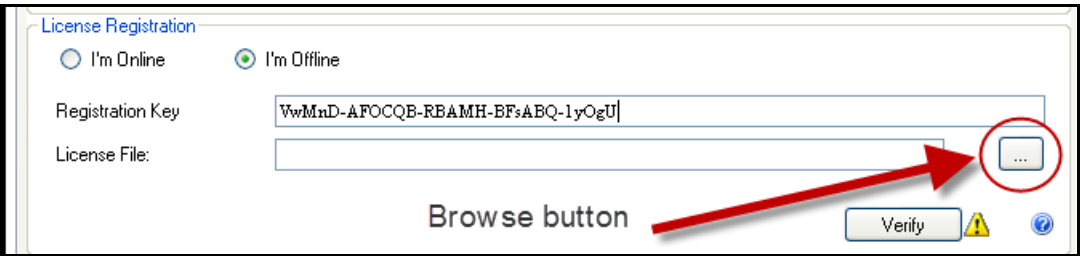

**Figura 20. Clique no botão de procura ...**

<span id="page-48-0"></span>6. Clique em **Verify**.

### **Configuração de segurança do Symphony**

- 1. Escolha o modo de segurança para o Symphony.
	- Se você selecionar Symphony **Security**, o mecanismo de segurança de login proprietário da Aimetis será usado.
	- Se você selecionar **Active Directory Integration**, os usuários serão autenticados no servidor do Active Directory especificado.

Digite um URL no campo **LDAP URL**, por exemplo, **LDAP://DC=**Aimetis **,DC=com**.

ou

Clique no botão **Auto Discover** para que o **Setup Wizard** tente determinar o URL do LDAP automaticamente.

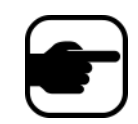

**Observação:** ao inserir o URL do LDAP, certifique-se de que o computador atual é um membro do domínio especificado.

- 2. Digite o nome de um Symphony **Administrative User. NÃO** digite o domínio no campo **User Name**. Por exemplo, se você tiver uma conta de usuário "UsuárioX" no domínio "DomínioY", definirá o campo **User Name** como "UsuárioX" e não como "DomínioY\UsuárioX".
	- a. Se o usuário não existir no sistema, ele será criado, adicionado ao grupo de usuários administradores e, portanto, terá acesso ilimitado ao sistema.
	- b. Se o usuário existir e as credenciais coincidirem exatamente:
		- O usuário será removido de quaisquer grupos de usuários e será adicionado ao grupo de usuários administradores.
		- Quaisquer permissões de segurança explícitas que tiverem sido atribuídas serão removidas.
		- O usuário terá acesso ilimitado ao sistema.
	- c. Se o usuário existir no sistema, mas a senha não coincidir:
		- Se o **Security Mode** for **Active Directory**, a etapa de verificação falhará, porque o Active Directory não autenticará as credenciais.
		- Se o **Security Mode** for Symphony **Security**, a etapa de verificação falhar..

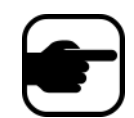

Não será possível corrigir as credenciais de um usuário do Symphony se a senha for perdida. Você deverá criar uma nova conta (usuário).

- 3. Digite uma senha para um Symphony **Administrative User.** (Se o modo de segurança for definido como **Active Directory**, a senha não será armazenada.)
- 4. Clique em **Verify**.

# <span id="page-50-0"></span>**Guia Server Configuration**

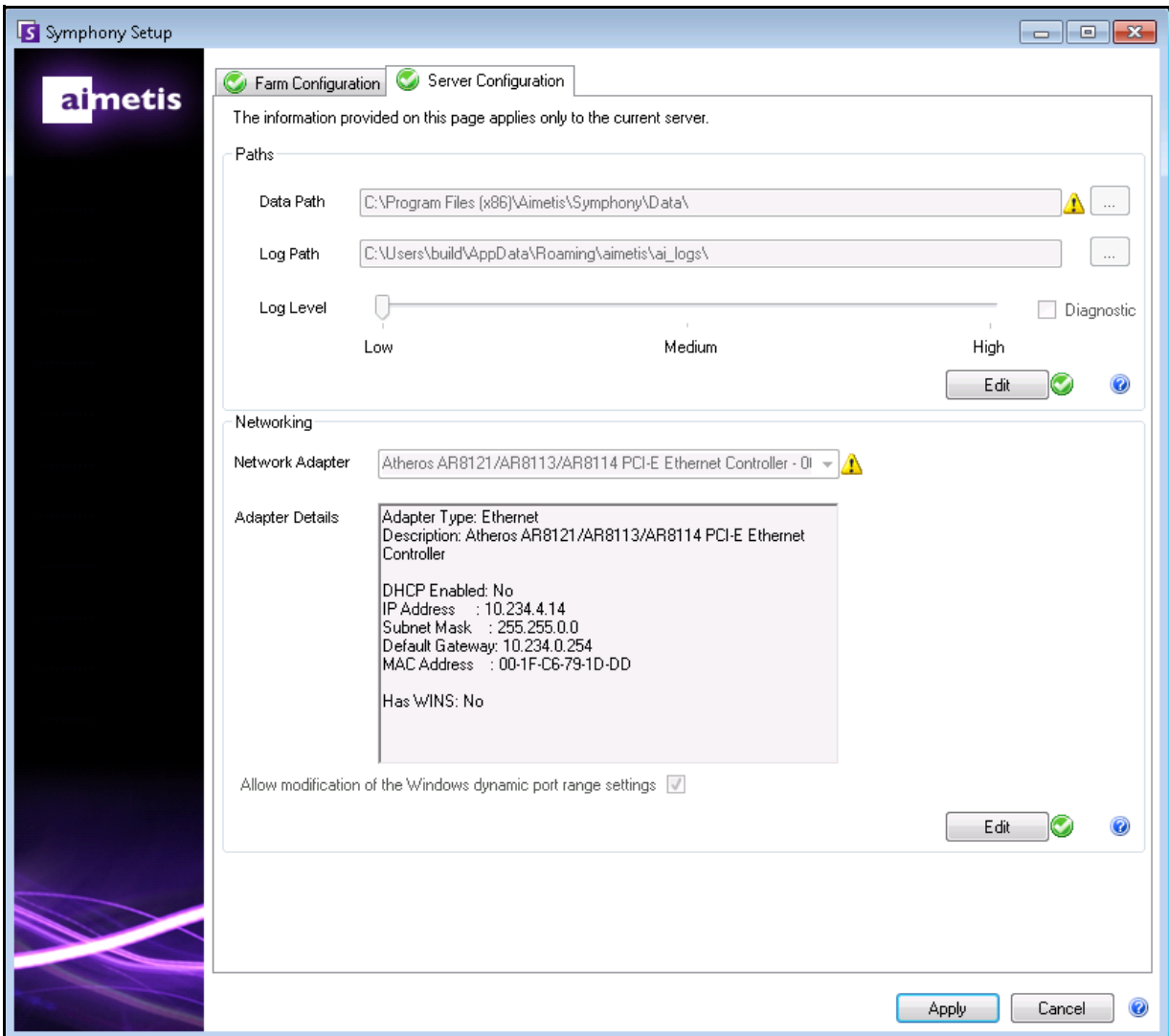

**Figura 21. Guia Server Configuration na janela Symphony Setup**

### **Procedimento**

#### **Para configurar a guia Server Configuration:**

### **Configuração de caminhos**

- 1. No campo **Data Path**, insira o caminho no qual você deseja que os dados sejam armazenados. Esse será o caminho padrão para armazenamento de metadados da câmera. O refinamento adicional dos caminhos de armazenamento de metadados da câmera pode ser feito através da tela **Server Configuration** em Symphony **Client**.
- 2. No campo **Log Path**, insira o caminho no qual você deseja que os arquivos de log sejam armazenados. Esse caminho precisa ser acessível para a conta do serviço do sistema local, bem como para o usuário conectado. Nesse campo, é possível usar variáveis de caminho do Windows como **%APPDATA%**, se desejado.
- 3. Selecione onível dos logs do servidor. Se você selecionar **Low**, os logs do servidor conterão menos detalhes, porém o desempenho do sistema será melhor. O aumento do nível de registro em log fornecerá informações mais detalhadas se houver um problema, mas poderá afetar o desempenho do sistema. Se não tiver certeza, deixe a seleção padrão.

### **Configuração da rede**

- 1. Selecione o adaptador de rede que será associado à licença.
	- Se você estiver fazendo uma instalação offline, deverá fazer login no Xnet e adicionar endereços MAC manualmente para a licença.
	- Se você estiver fazendo uma instalação online, o endereço MAC selecionado será adicionado automaticamente à sua licença e os endereços MAC de todos os outros adaptadores de rede do computador serão removidos da licença.
	- Se, posteriormente, você precisar alterar o adaptador de rede associado à licença, poderá executar novamente o Setup Wizard e modificar a seleção.
- 2. Selecione se deseja permitir que o Setup Wizard modifique as **Windows dynamic port allocation range settings**.

#### *Quando permitir:*

O Windows aloca as portas automaticamente. No Windows Vista e nos sistemas operacionais mais novos, o intervalo de alocação usado pelo Windows se sobrepõe às portas utilizadas pelo Symphony. Como o Windows já pode ter alocado essas portas para outros aplicativos e o Symphony não usa a alocação dinâmica de portas, podem ocorrer conflitos de portas. Talvez seja necessário reiniciar o computador após a configuração.

#### *Quando não permitir***:**

Se o seu sistema operacional for anterior ao Vista ou ao Windows Server 2008 (por exemplo, Windows XP ou Windows Server 2003), não será necessário permitir modificações de portas. Não deverá haver nenhuma influência desfavorável para o Symphony neste caso.

**Um nível de registro em log alto pode afetar o desempenho do** 

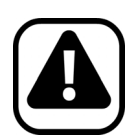

**Cuidado:** se você não permitir a modificação dessa configuração e estiver usando o Vista, o Windows Server 2008 ou um sistema operacional mais novo, poderão ocorrer conflitos de porta durante a operação. **Isso poderá fazer com que os metadados de vídeo não sejam gravados.** Para obter mais informações sobre o intervalo de portas dinâmicas e a necessidade de modificações, consulte <http://support.microsoft.com/kb/929851>

#### **Aplicando alterações**

- 1. Assim que todas as seções do formulário de configuração forem concluídas e verificadas, clique no botão **Apply** . A tela **Setup Status** será exibida. A coluna de status exibe atualizações à medida que a configuração é aplicada.
- 2. Para ver detalhes adicionais das alterações que estão sendo aplicadas, marque a caixa de seleção **Show Detailed Log**.

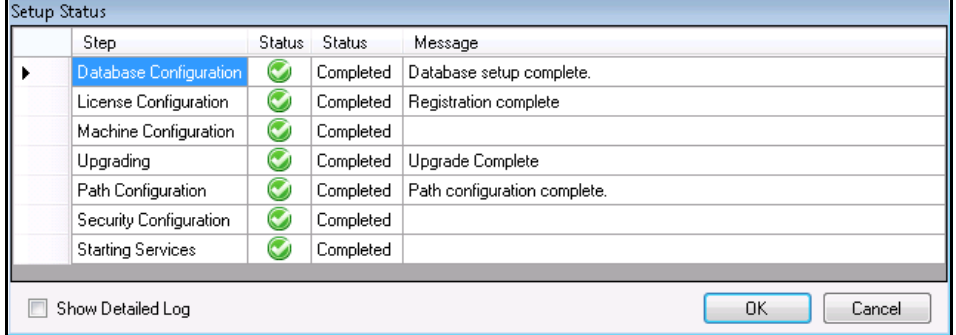

**Figura 22. Status da configuração**

- 3. Quando todas as alterações forem aplicadas, não sendo encontrado nenhum erro, o botão **OK** será ativado. A configuração básica do servidor agora está concluída. Configurações adicionais, como inclusão de câmeras, podem ser feitas na tela **Server Configuration** em Symphony **Client**. O Aimetis Symphony será iniciado automaticamente se o Setup Wizard tiver sido executado pelo instalador. Se for uma instalação recente, um Farm Registration será adicionado ao Aimetis Symphony Client para o servidor local.
- 4. Se forem encontrados erros, você poderá clicar no botão **Cancel** para voltar ao formulário de entrada de dados e fazer as alterações necessárias. Quando as modificações forem concluídas, será possível clicar no botão **Apply** novamente.

Os botões

**Edit/Verify** devem ter uma marca de seleção verde para que você possa aplicar todas as alterações

# <span id="page-53-0"></span>**Instalando o AimetisSymphony Client**

Aimetis Symphony tem como padrão o software cliente chamado Aimetis Symphony Client. Aimetis O Symphony Client é instalado por padrão quando o Symphony Server é instalado. O Symphony Client é usado para definir todas as configurações no Symphony Server.

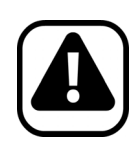

**Cuidado:** Não é recomendável usar o Aimetis Symphony Client para fluxo de vídeo ao vivo constante no próprio computador servidor. Aimetis Symphony Client pode consumir CPU e outros recursos de forma significativa no computador durante a exibição de vídeo ao vivo. Essa utilização da CPU portanto estaria indisponível para que o software para servidores executasse suas funções. É recomendável instalar o software cliente em outros computadores da rede para configuração e streaming de vídeo ao vivo.

### **Procedimento**

#### **Para instalar o Aimetis Symphony Client:**

- 1. Execute o instalador.
	- Não é necessário desinstalar manualmente as versões anteriores.
	- Não é necessário mover manualmente nenhuma câmera.
	- Os componentes necessários que estiverem ausentes no computador serão listados na caixa de diálogo **InstallShield Wizard**.
- 2. Para instalar os componentes ausentes, clique em **Install**.
- 3. Após examinar as informações de licença e garantia na tela **License Agreement**, clique em **I accept the terms of the license agreement**.
- 4. Clique em **Avançar**.
- 5. (Opcional) Se desejar alterar o local de instalação do Aimetis Symphony Client, clique no botão **Change**. Não é necessário alterar esse valor.
	- Na tela **Change Installation Folder** , insira o caminho da pasta no campo **Folder name** e clique em **OK**. O novo destino é exibido ao lado do ícone da pasta. (Você pode usar a navegação de pastas na parte **Look in** da tela para navegar até o local desejado.)
- 6. Clique em **Avançar**. A tela **Ready to Install the Program** é exibida.
- 7. Examine os dados na área **Current Settings**. Se essas informações estiverem corretas, clique em **Install** para continuar a instalação.
- 8. Para concluir a instalação, clique em **Finish**. (A caixa de seleção **Launch the program** é selecionada por padrão. Isso permite que o Aimetis Symphony Client seja aberto automaticamente quando a instalação for concluída.)

**Observação:** em qualquer ponto da instalação, é possível clicar no botão **Cancel**.

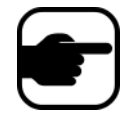

ou

Será perguntado se você deseja cancelar a instalação do servidor. Clique em **No** para continuar a instalação.

Clique em **Yes** para cancelar essa instalação. Isso reverterá as alterações que foram feitas no sistema. Clique em **Finish** para sair do **InstallShield Wizard**.

# <span id="page-54-0"></span>**Instalando o Symphony Player**

Aimetis Symphony Player é instalado automaticamente sempre que o Aimetis Symphony Client é instalado. Aimetis Symphony Player é necessário para execução de arquivos .aira. Se necessário, um pacote de instalação separado também estará disponível para o Symphony Player no Xnet. <https://www.aimetis.com/xnet/downloads.aspx>.

**Procedimento**

#### **Para instalar o Aimetis Symphony Player separadamente:**

- 1. Feche todos os aplicativos da Aimetis que estiverem abertos.
- 2. Baixe o arquivo de instalação do Aimetis Symphony Player.
- 3. Siga as instruções na tela para concluir a instalação.

### **Procedimento**

#### **Para instalar o Aimetis Symphony Player:**

- 1. Execute o instalador.
	- Não é necessário desinstalar manualmente as versões anteriores.
	- Não é necessário mover manualmente nenhuma câmera.
	- Os componentes necessários que estiverem ausentes no computador serão listados na caixa de diálogo **InstallShield Wizard**.
- 2. Para instalar os componentes ausentes, clique em **Install**.
- 3. Após examinar as informações de licença e garantia na tela **License Agreement**, clique em **I accept the terms of the license agreement**.
- 4. Clique em **Avançar**.
- 5. (Opcional) Se desejar alterar o local de instalação do Aimetis Symphony Player, clique no botão **Change**. Não é necessário alterar esse valor.
	- Na tela **Change Installation Folder** , insira o caminho da pasta no campo **Folder name** e clique em **OK**. O novo destino é exibido ao lado do ícone da pasta. (Você pode usar a navegação de pastas na parte **Look in** da tela para navegar até o local desejado.)
- 6. Clique em **Avançar**. A tela **Ready to Install the Program** é exibida.
- 7. Examine os dados na área **Current Settings**. Se essas informações estiverem corretas, clique em **Install** para continuar a instalação.

8. Para concluir a instalação, clique em **Finish**. (A caixa de seleção **Launch the program** é selecionada por padrão. Isso permite que o Aimetis Symphony Player seja aberto automaticamente quando a instalação for concluída.)

**Observação:** em qualquer ponto da instalação, é possível clicar no botão **Cancel**.

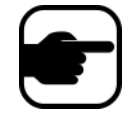

Será perguntado se você deseja cancelar a instalação do servidor.

Clique em **No** para continuar a instalação. ou

Clique em **Yes** para cancelar essa instalação. Isso reverterá as alterações que foram feitas no sistema. Clique em **Finish** para sair do **InstallShield Wizard**.

# <span id="page-56-1"></span><span id="page-56-0"></span>**Instalando o License Plate Recognition (LPR)**

O Aimetis VE410 é um complemento de análise de vídeo incluído na licença Enterprise. Também é necessária uma chave de hardware de servidor. Para obter mais informações, consulte o Aimetis Symphony **- Automatic License Plate Recognition: Field Planning and Installation, Software Installation, Analytics Configuration Guide**.

### **Procedimento**

#### **Para instalar todos os componentes do LPR:**

- 1. Instale o Symphony Server and Client 6.13.
- 2. Feche todos os aplicativos da Aimetis que estiverem sendo executados.
- 3. Baixe o **LPR\_Installer** do Aimetis Xnet e copie-o na sua área de trabalho.
- 4. Execute o **LPR\_Installer.exe** (em todos os servidores do conjunto).
	- Todos os servidores do conjunto devem ter o componente LPR instalado, independentemente de ser o servidor que está hospedando as câmeras que estão executando o mecanismo de vídeo LPR.
- 5. Uma página **Welcome** será exibida e, em seguida, a página **License**.
- 6. Marque a caixa de seleção **I accept the terms in this License Agreement** e clique em **Install**.

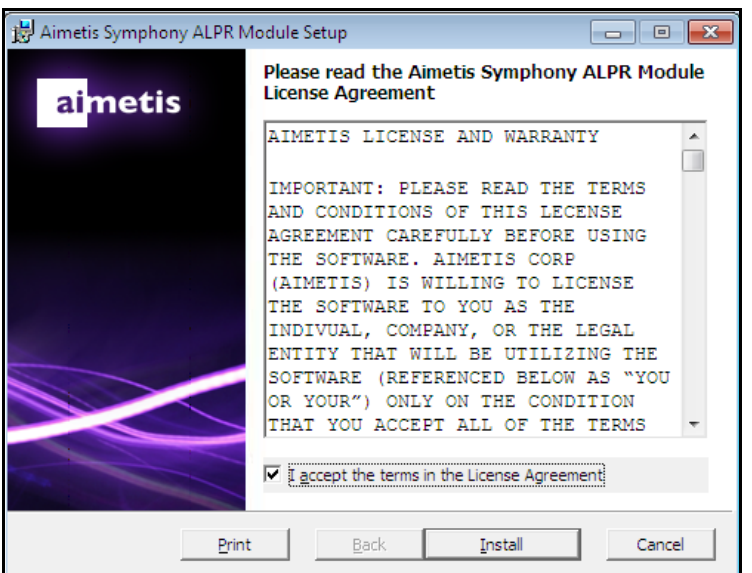

**Figura 23. Página do contrato de licença do módulo ALPR**

7. Talvez você receba uma mensagem indicando que alguns arquivos devem ser atualizados. Por padrão, a opção **Close all applications and attempt to restart them** é selecionada na página **Files in Use**. Clique em **OK** [\(Figura 24 na página 47\)](#page-57-0).

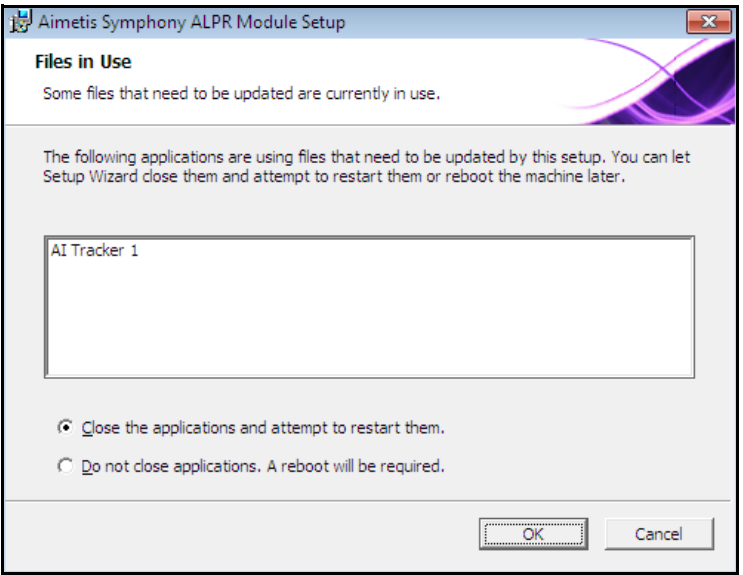

**Figura 24. Configuração do módulo ALPR – página Files In Use**

<span id="page-57-0"></span>8. O processo de instalação tem início.

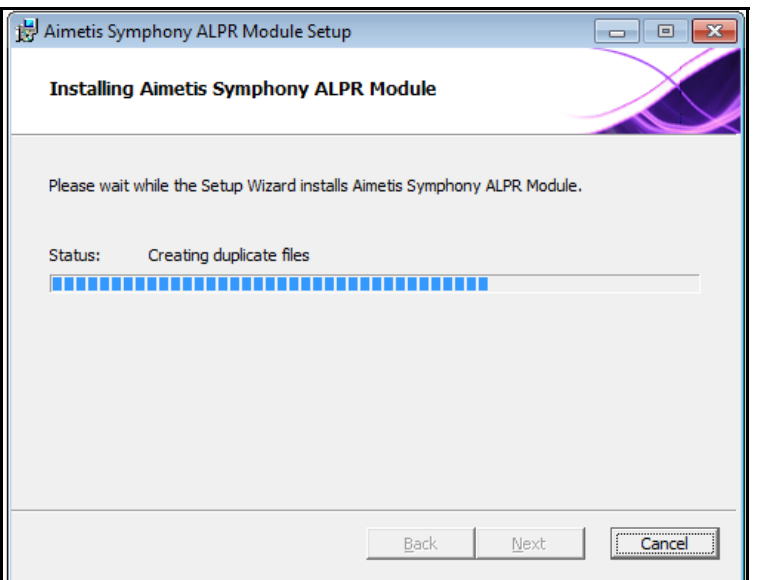

**Figura 25. Página de instalação do ALPR** 

9. Para sair da instalação, clique em **Finish** ([Figura 26 na página 48](#page-58-0)).

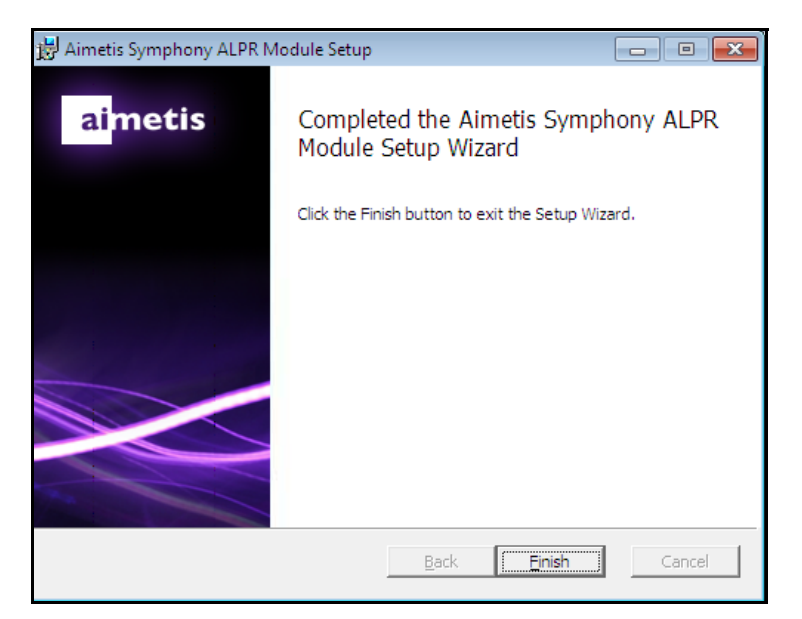

**Figura 26. A instalação do módulo ALPR foi concluída**

<span id="page-58-0"></span>A instalação do **LPR** foi concluída.

# <span id="page-59-0"></span>**Desinstalando o Symphony Server**

Estas instruções contêm nomes de menus usados no sistema operacional Windows 7.

### **Procedimento**

#### **Para remover o Symphony Server:**

- 1. Em **Programas e Recursos** no Painel de Controle, selecione Aimetis Symphony **Server** e escolha **Desinstalar**.
- 2. Clique em **Avançar**. A tela **Remover o Programa** será exibida.
- 3. Clique em **Remover**.
	- Certifique-se de que o Aimetis Symphony NÃO está sendo executado e que todos os arquivos em uso estão fechados.
	- Se o Windows não fechar os aplicativos, o seguinte aviso poderá ser exibido: "A instalação não pôde fechar automaticamente todos os aplicativos solicitados. Verifique se os aplicativos que contêm arquivos em uso são fechados antes de continuar com a instalação." Clique em **OK**.
- 4. Clique em **Concluir** para concluir o processo de desinstalação.
- 5. Em **Programas e Recursos** no Painel de Controle, selecione o item Aimetis **SNMP Agent**.
- 6. Em **Programas e Recursos** no Painel de Controle, selecione o item Aimetis **Core**. Escolha **Desinstalar**.

# <span id="page-60-0"></span>**Desinstalando o Symphony**

### **Procedimento**

#### **Para remover o Symphony Client:**

- 1. Em **Programas e Recursos** no Painel de Controle, selecione Aimetis Symphony **Client** e escolha **Desinstalar**.
- 2. Clique em **Avançar**. A tela **Remover o Programa** será exibida.
- 3. Clique em **Remover**.
	- Certifique-se de que o Aimetis Symphony NÃO está sendo executado e que todos os arquivos em uso estão fechados.
	- Se o Windows não fechar os aplicativos, o seguinte aviso poderá ser exibido: "A instalação não pôde fechar automaticamente todos os aplicativos solicitados. Verifique se os aplicativos que contêm arquivos em uso são fechados antes de continuar com a instalação." Clique em **OK**.
- 4. Clique em **Concluir** para concluir o processo de desinstalação.
- 5. Em **Programas e Recursos** no Painel de Controle, selecione o item Aimetis **Core**. Escolha **Desinstalar**.

# <span id="page-60-1"></span>**Desinstalando o AimetisSymphony Player**

### **Procedimento**

#### **Para remover o Symphony Player:**

- 1. Em **Programas e Recursos** no Painel de Controle, selecione Aimetis Symphony **Player** e escolha **Desinstalar**.
- 2. Clique em **Avançar**. A tela **Remover o Programa** será exibida.
- 3. Clique em **Remover**.
	- Certifique-se de que o Aimetis Symphony NÃO está sendo executado e que todos os arquivos em uso estão fechados.
	- Se o Windows não fechar os aplicativos, o seguinte aviso poderá ser exibido: "A instalação não pôde fechar automaticamente todos os aplicativos solicitados. Verifique se os aplicativos que contêm arquivos em uso são fechados antes de continuar com a instalação." Clique em **OK**.
- 4. Clique em **Concluir** para concluir o processo de desinstalação.
- 5. Em **Programas e Recursos** no Painel de Controle, selecione o item Aimetis **Core**. Escolha **Desinstalar**.

# <span id="page-61-1"></span><span id="page-61-0"></span>**Desinstalando o License Plate Recognition (LPR)**

### **Procedimento**

#### **Para remover todos os componentes do LPR:**

- 1. Em **Programas e Recursos** no Painel de Controle, selecione **GX Full Uninstall** e escolha **Desinstalar**.
	- Em computadores de 64 bits, é necessário remover **GX Full Uninstall** e **2 bit GX Full Uninstall**.
- 2. Clique em **Avançar**. A tela **Remover o Programa** será exibida.
- 3. Clique em **Remover**.
	- Certifique-se de que o Aimetis Symphony NÃO está sendo executado e que todos os arquivos em uso estão fechados.
	- Se o Windows não fechar os aplicativos, o seguinte aviso poderá ser exibido: "A instalação não pôde fechar automaticamente todos os aplicativos solicitados. Verifique se os aplicativos que contêm arquivos em uso são fechados antes de continuar com a instalação." Clique em **OK**.
- 4. Clique em **Concluir** para concluir o processo de desinstalação.
- 5. Em **Programas e Recursos** no Painel de Controle, selecione o item Aimetis Symphony **ALPR Module**. Escolha **Desinstalar**.
- 6. Reinicie o computador.

# <span id="page-62-0"></span>**Desinstalando a instância do SQL Server**

- 1. Em **Programas e Recursos** no Painel de Controle, selecione o item **Microsoft SQL Server Express 2008 R2**. A tela **Seleção de Componentes** será exibid.
- 2. Marque a caixa de seleção **Remover componentes da instância do SQL Server Express 2008 R2**.

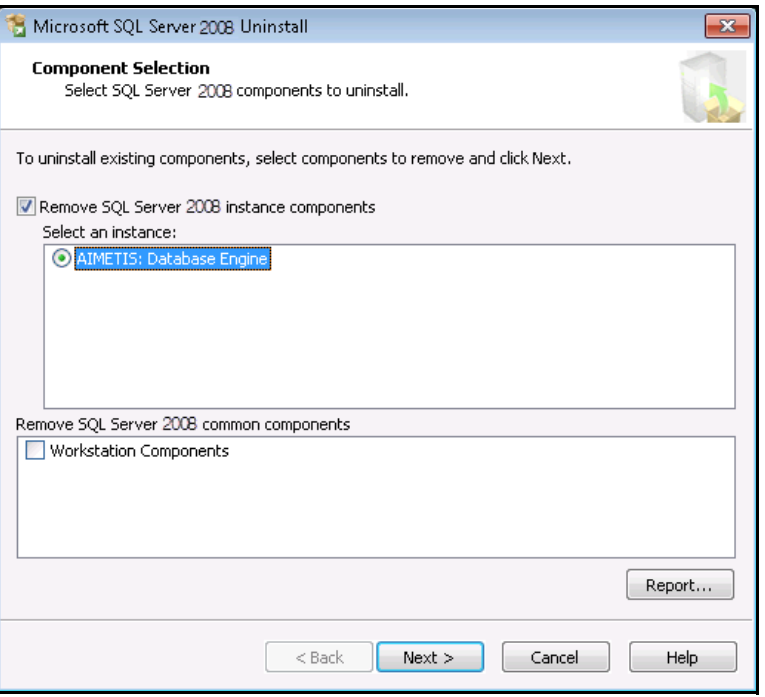

**Figura 27. Seleção de componentes**

- 3. Selecione o item Aimetis **: Database Engine** na lista e clique em **Avançar**.
- 4. Na tela **Confirmação**, clique em **Concluir**.
	- Caso você veja a caixa de diálogo a seguir, deverá parar a instância do SQL Server através de Serviços, antes de clicar no botão **Repetir**.

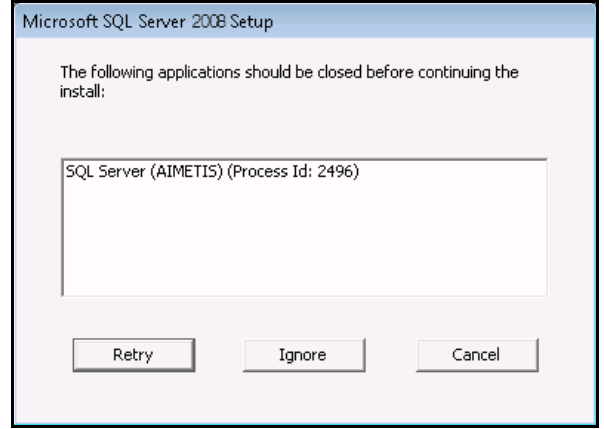

**Figura 28. Mensagem de exemplo de aplicativos que precisam ser fechados**

- a. No Painel de Controle, selecione **Ferramentas Administrativas** e **Serviços**.
- b. Na lista **Serviços**, clique com o botão direito do mouse no item **SQL Server (**Aimetis **)**. Clique em **Parar** no menu para interromper o serviço.
- c. Clique no botão **Repetir** na caixa de diálogo de aviso para continuar o processo de desinstalação.

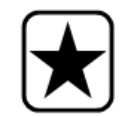

**Importante:** se você estiver desinstalando o SQL Server em um computador com a intenção de reinstalá-lo, deverá remover os arquivos **<nome\_do\_banco\_de\_dados>.mdf** e **<nome\_do\_banco\_de\_dados>.ldf**  antes de executar a instalação.

# <span id="page-64-1"></span><span id="page-64-0"></span>**Solucionando problemas**

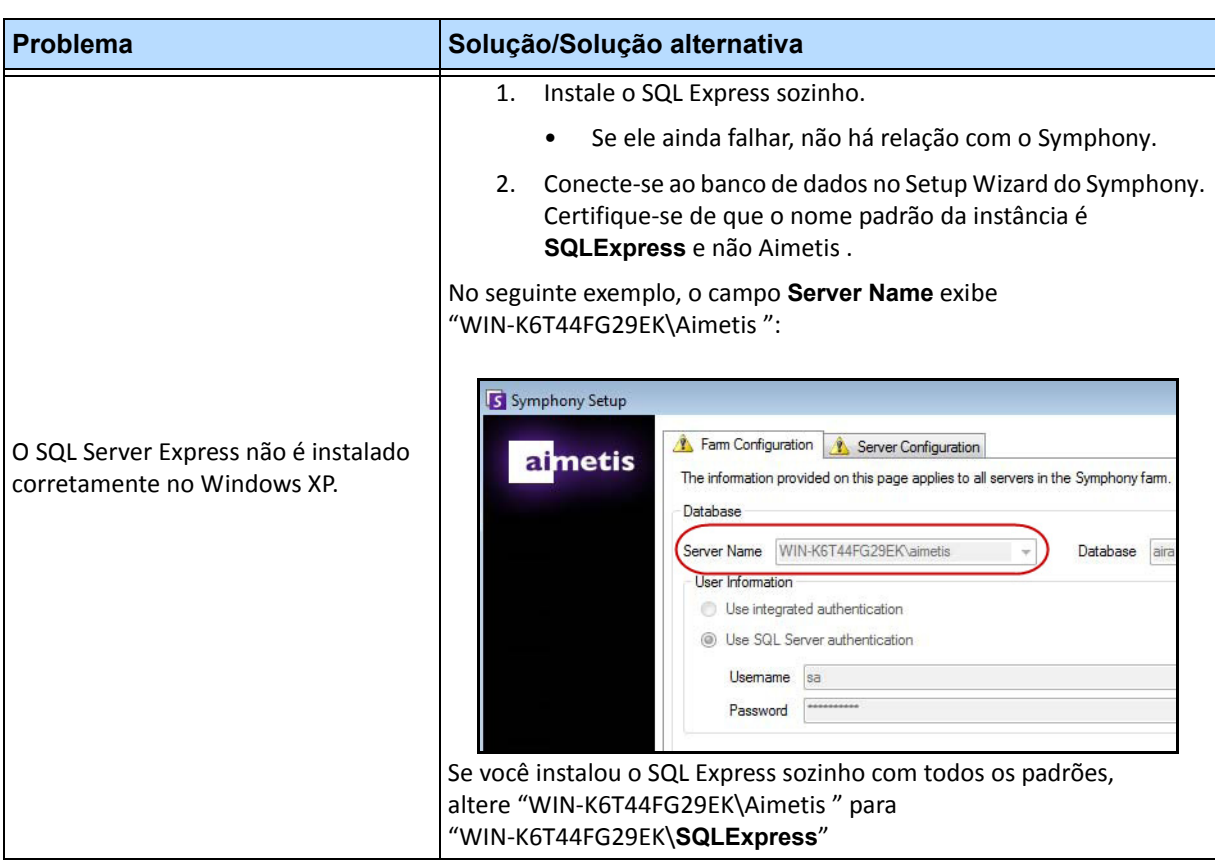

#### **Tabela 3.**

Copyright © 2014 Aimetis Inc. Todos os direitos reservados.

Este guia é somente para fins informativos. A AIMETIS NÃO DÁ GARANTIAS, EXPRESSAS, IMPLÍCITAS OU ESTATUTÁRIAS EM RELAÇÃO ÀS INFORMAÇÕES CONTIDAS NESTE DOCUMENTO.

O usuário é responsável por seguir todas as leis de direitos autorais aplicáveis. Sem limitar os direitos estabelecidos nos direitos autorais, nenhuma parte deste documento pode ser reproduzida, armazenada ou introduzida em um sistema de recuperação, nem transmitida de qualquer forma ou por qualquer meio (eletrônico, mecânico, fotocópia, gravação ou outro), para qualquer finalidade, sem a permissão expressa por escrito da Aimetis Corp.

A Aimetis pode ter patentes, solicitações de patentes, marcas comerciais, direitos autorais ou outros direitos de propriedade intelectual abrangendo o assunto deste documento. Exceto quando estipulado expressamente em qualquer contrato de licença por escrito da Aimetis, o fornecimento deste documento não lhe dá direito a qualquer licença para tais patentes, marcas comerciais, direitos autorais ou outras propriedades intelectuais.

Aimetis e Aimetis Symphony são marcas registradas ou comerciais da Aimetis Corp. nos Estados Unidos e/ou em outros países.

Parcial Copyright © 1993-2013 ARH Inc.

Partes deste software se baseiam em parte no trabalho do Independent JPEG Group.